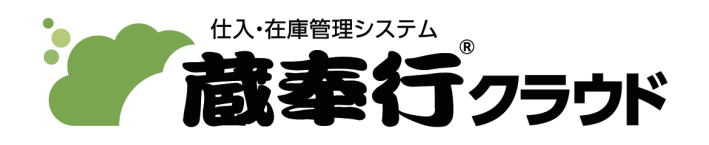

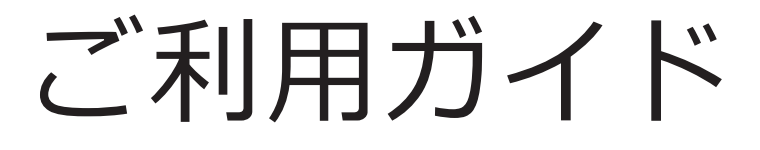

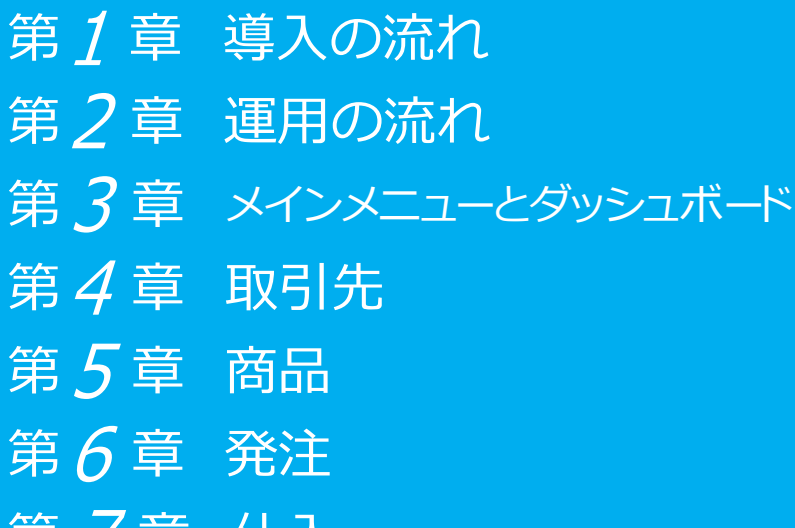

第7章 仕入

第 $8$ 章 精算 第9章 支払 ド 第 $10$ 章 債務残高の確認 第11章 在庫 第12章 在庫残高の確認

- ●税制等の改正や操作上の改良のため、「ご利用ガイド」の表記と実際の画面・操作方法が 異なる場合があります。この場合は、実際の画面・操作方法を優先させていただきます。
- ●奉行クラウド、奉行 V ERP クラウド、勘定奉行、債務奉行、商奉行、蔵奉行は、株式会社 オービックビジネスコンサルタントの登録商標です。
- ●その他、記載されている会社名およびサービス名は、各社の登録商標または商標です。

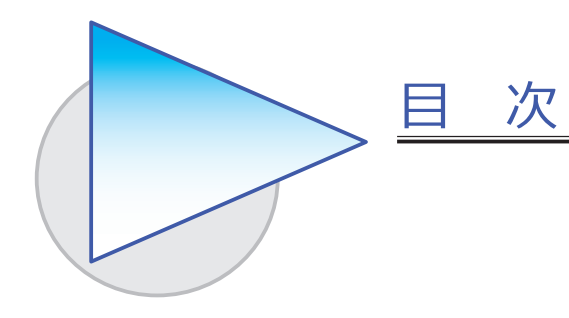

#### 第 1 章 導入の流れ

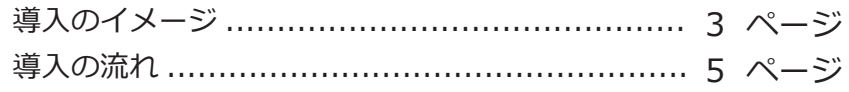

### 第 2 章 運用の流れ

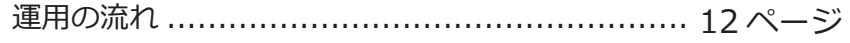

# 第 3 章 メインメニューとダッシュボード

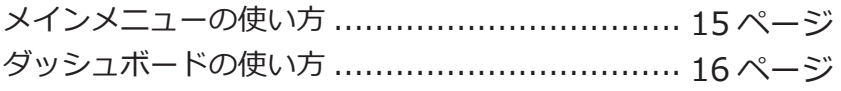

#### 第  $4$  章 取引先

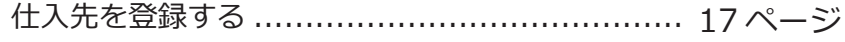

## 第 5 章 商品

商品を登録する ............................................. 18 ページ

### 第 6 章 発注

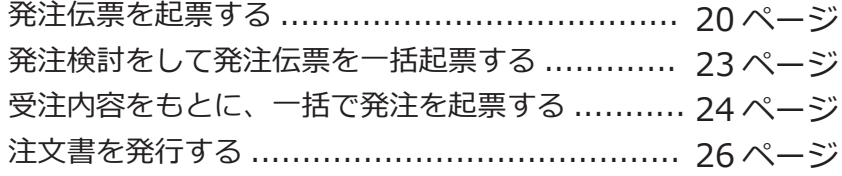

## 第 7 章 仕入

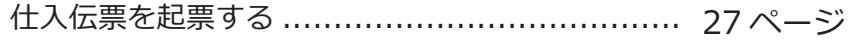

### 第 8 章 精算

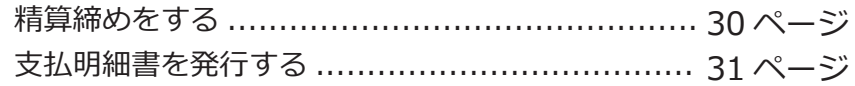

### 第 9 章 支払

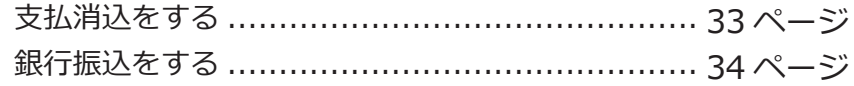

## 第10章 債務残高の確認

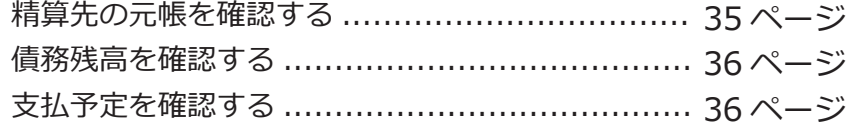

### 第11章 在庫

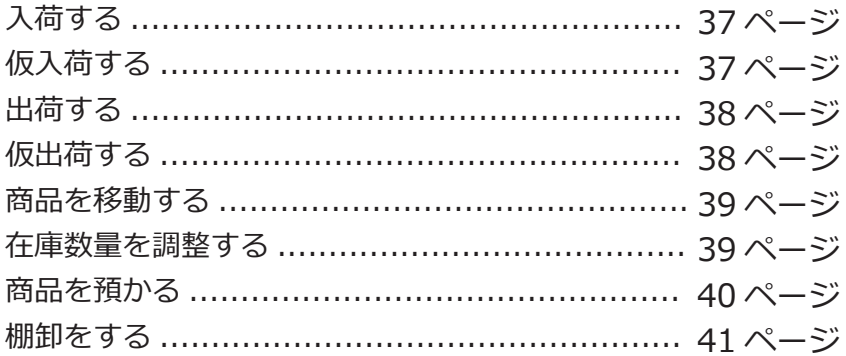

# 第12章 在庫残高の確認

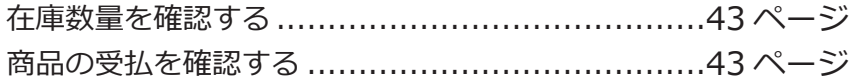

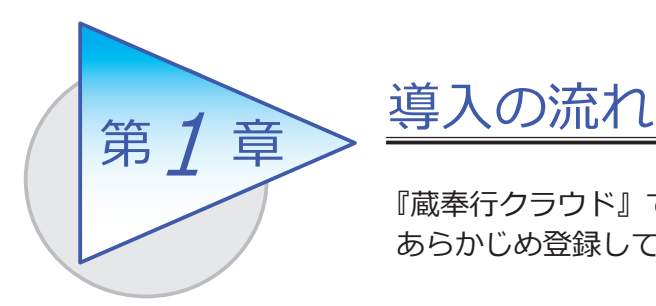

『蔵奉行クラウド』で取引を入力する前までに、 あらかじめ登録しておく導入の流れを確認しましょう。

導入のイメージ

『蔵奉行クラウド』をはじめて起動すると、以下の画面が表示されます。

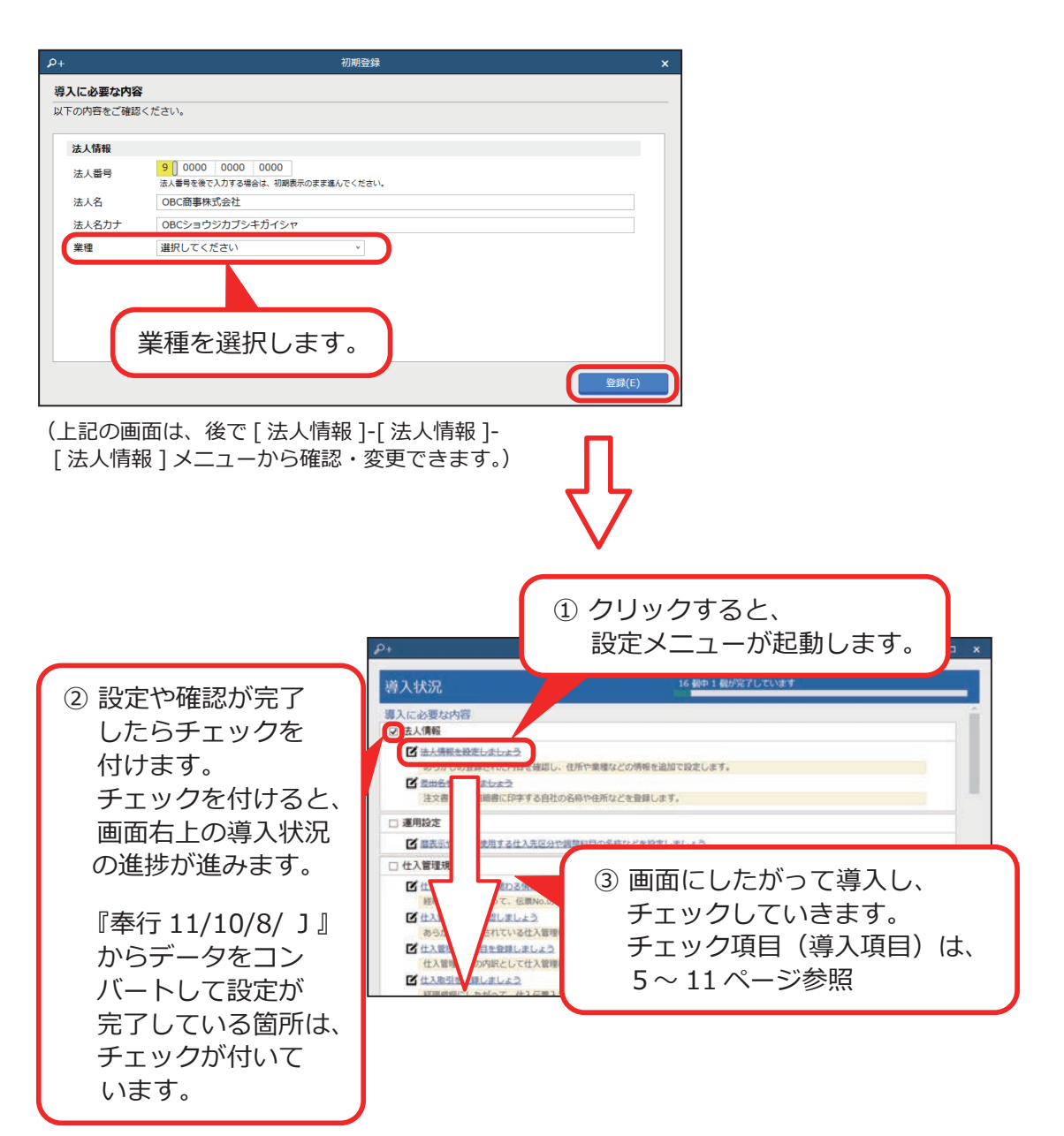

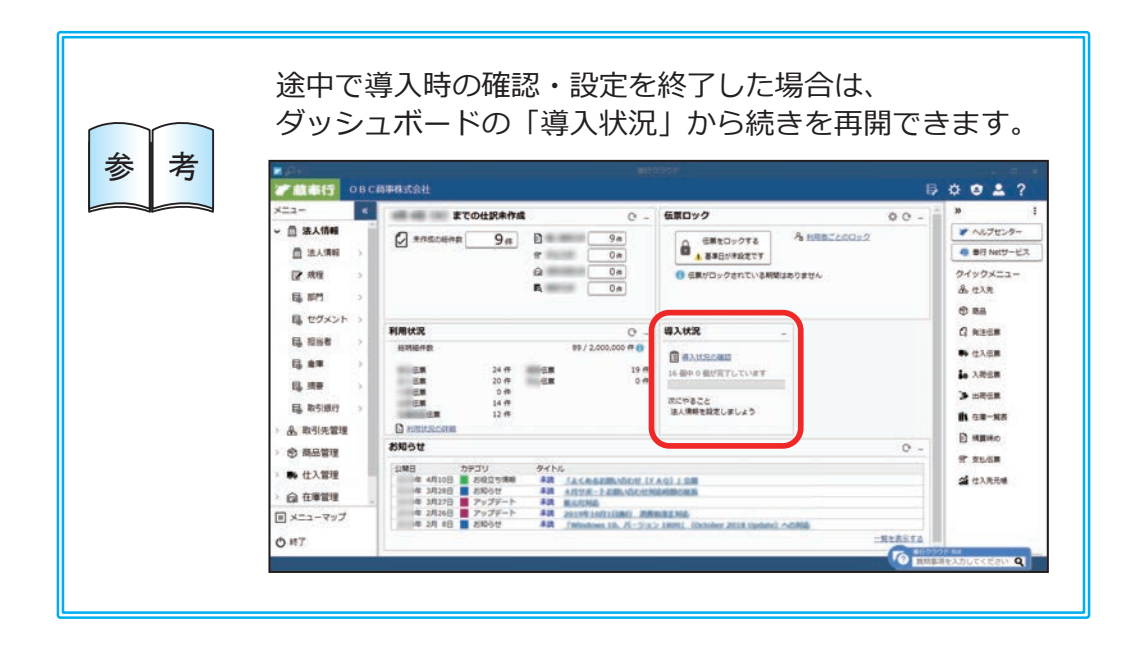

#### ■ 導入状況画面の導入項目

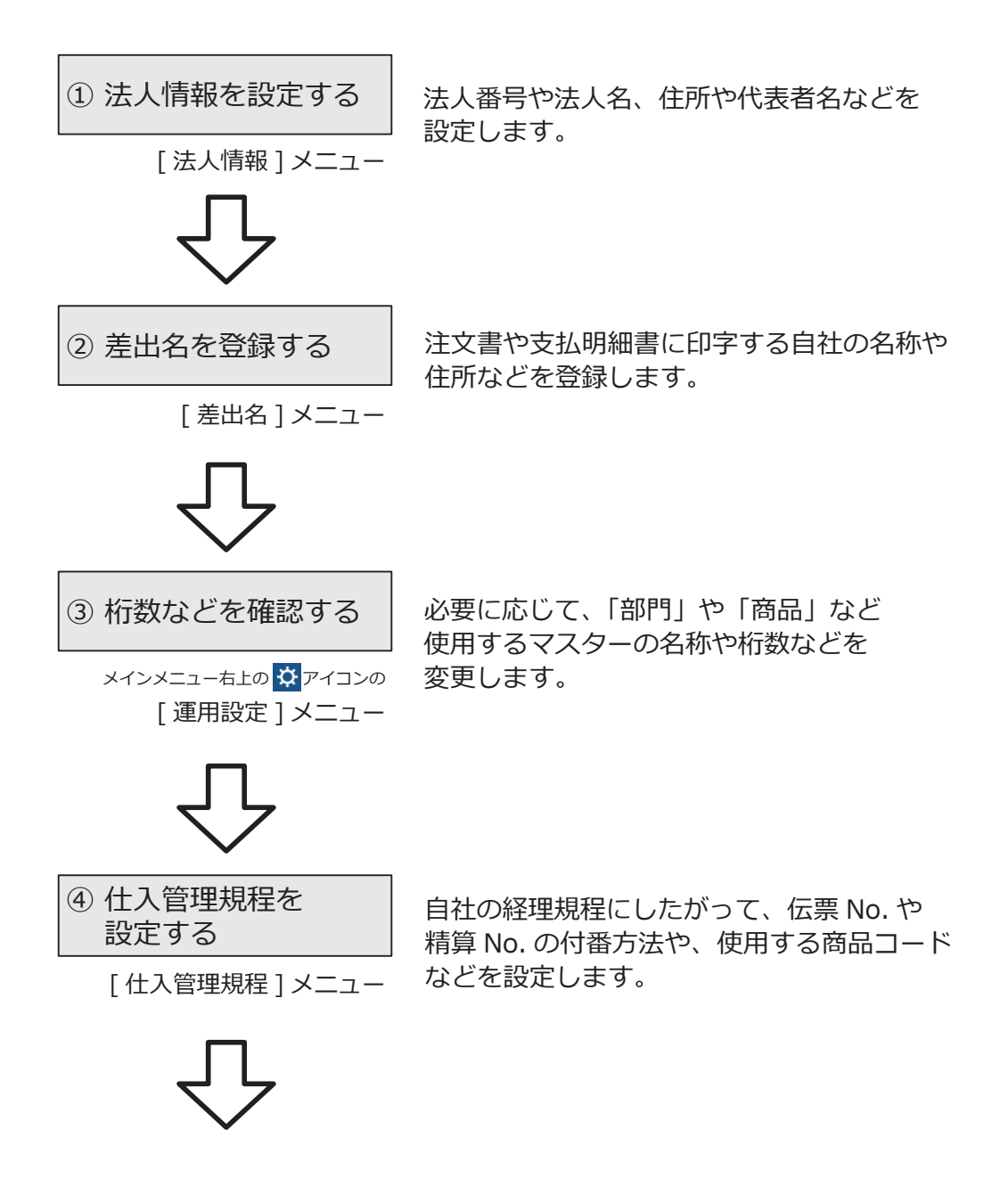

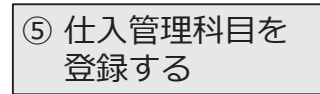

[ 仕入管理科目 ] メニュー ●仕入管理科目 あらかじめ登録されている仕入管理科目を 経理規程と照らしあわせ、必要に応じて 変更します。

[ 仕入管理補助科目 ] メニュー ●仕入管理補助科目 仕入管理科目の内訳として補助科目を 登録できます。

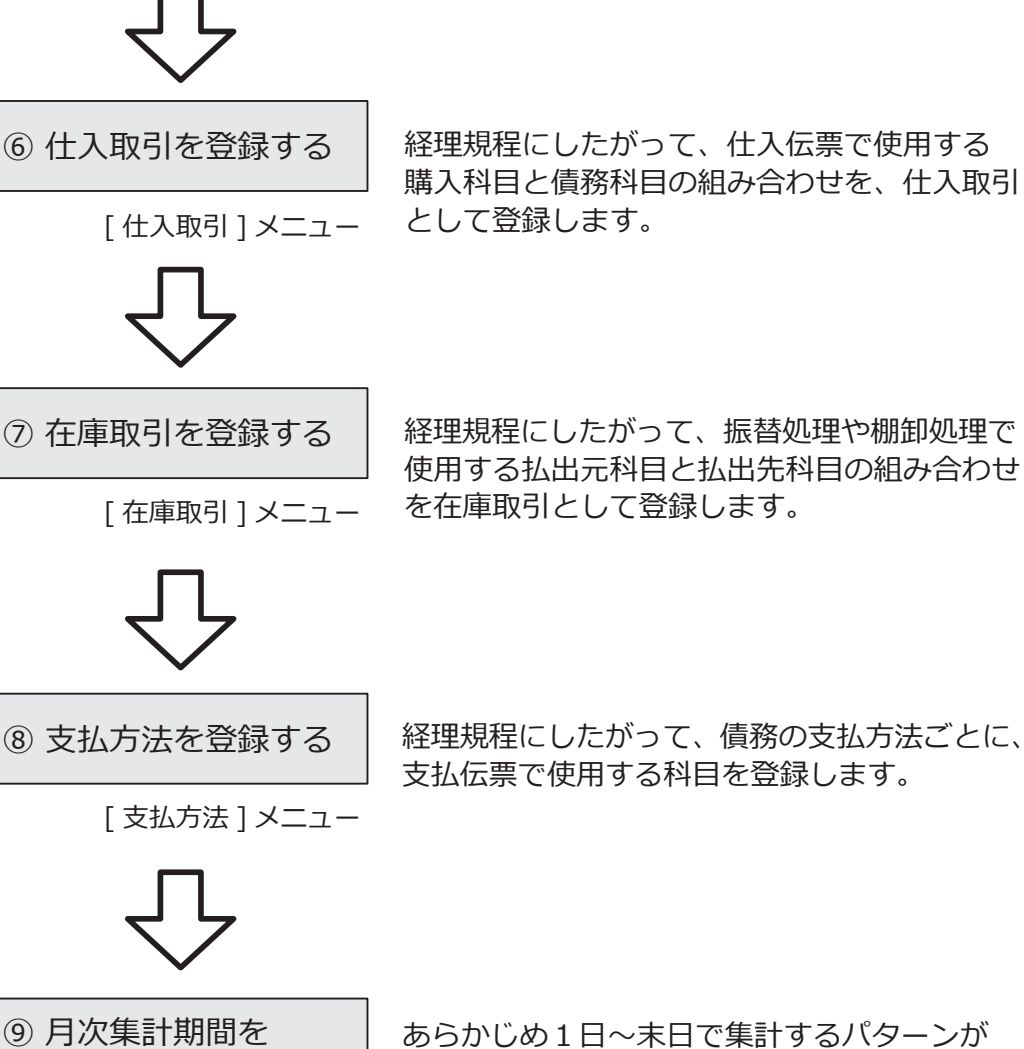

登録する

登録されています。 仕入先の締日などに応じて、集計期間の [ 月次集計期間 ] メニュー アップ・・・・・・・・・・・・・・。

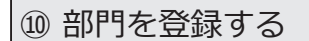

[ 部門 ] メニュー ●部門 部門を登録すると、管理帳票を支店や 事業所ごとに集計できます。

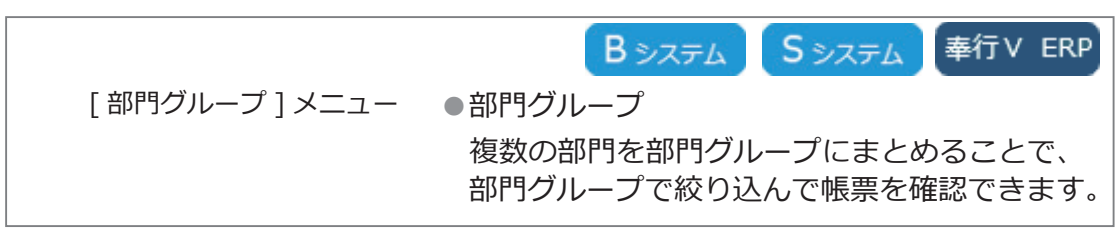

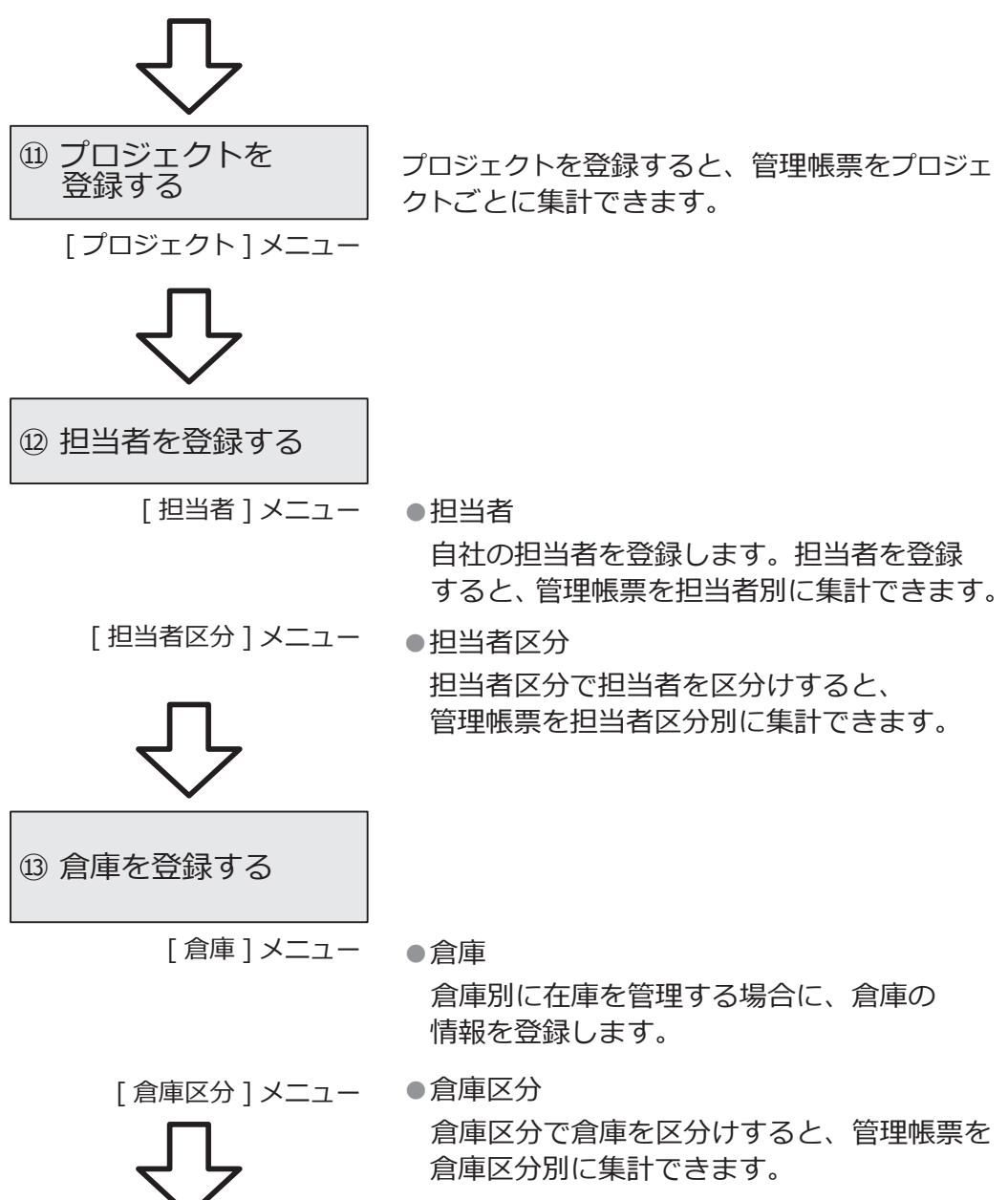

7

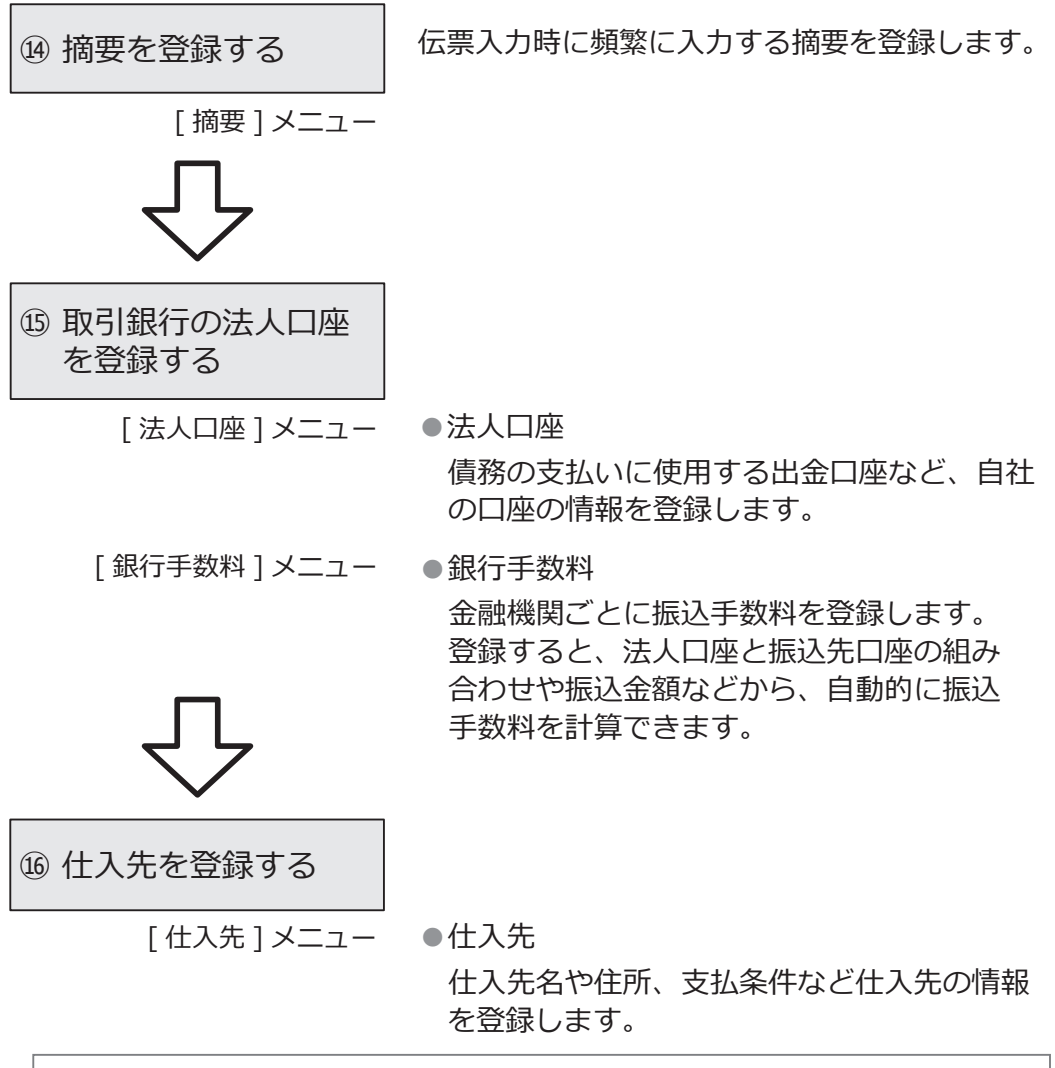

『勘定奉行クラウド』のマスター連携機能について

『勘定奉行クラウド』の [ 運用設定 ] メニューでマスター連携の機能を有効 にすると、『蔵奉行クラウド』で登録した仕入先・得意先が『勘定奉行クラ ウド』の取引先としても登録され、自動で関連付けが設定されます。 詳細は、『勘定奉行クラウド』のヘルプ「マスター連携とは」をご参照くだ さい。

[ 仕入先区分 ] メニュー ●仕入先区分

> 仕入先区分で仕入先を区分けすると、 管理帳票を仕入先区分別に集計できます。

[ 精算締日 ] メニュー ●精算締日

 あらかじめ登録されている精算締日を確認し、 必要に応じて変更します。

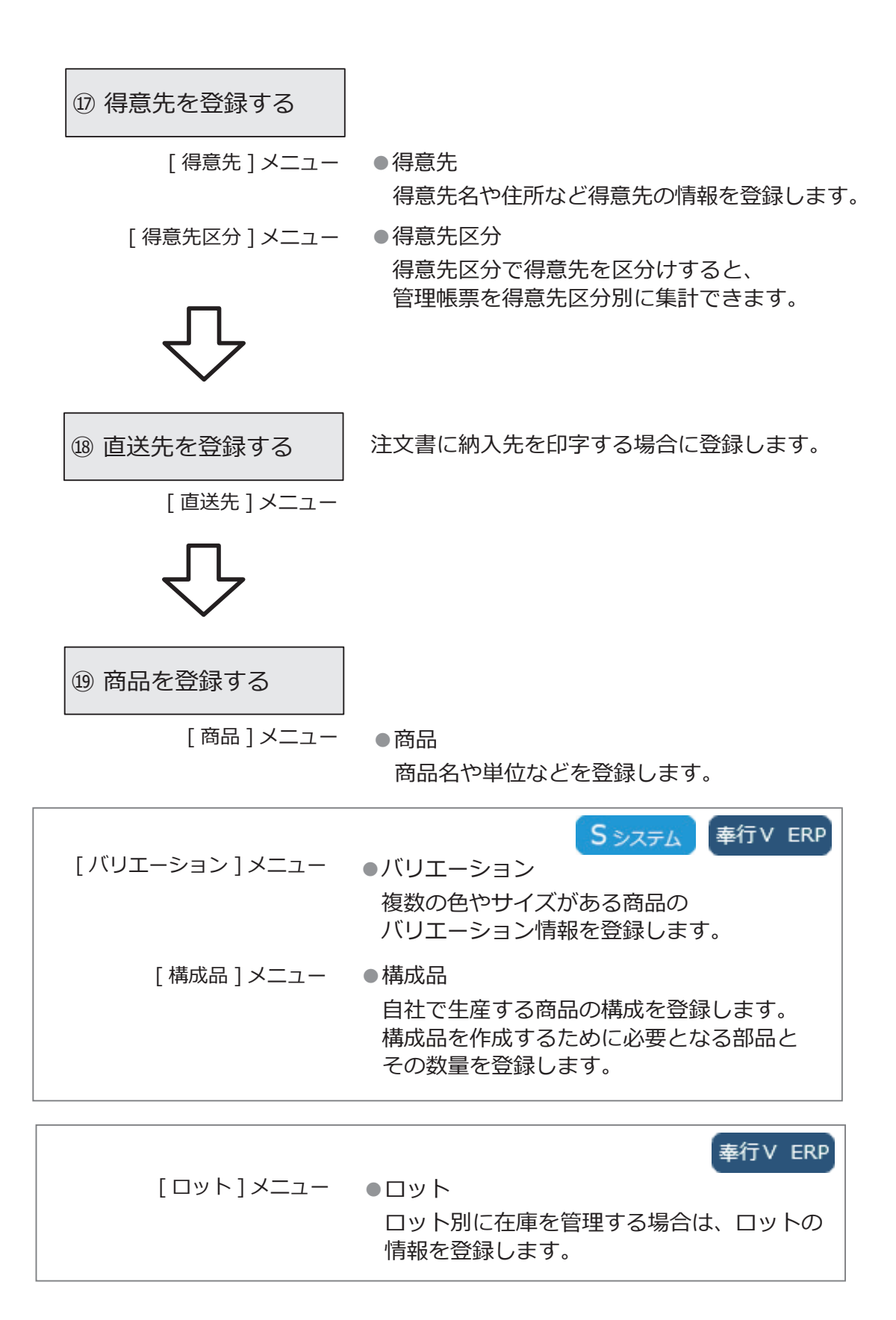

「セット商品]メニュー ●セット商品 伝票に入力する商品の組み合わせを セット商品として登録します。 同じような伝票を毎回入力する場合に、

[商品区分] メニュー ●商品区分 商品区分で商品を区分けすると、管理帳票を 商品区分別に集計できます。

手間が省けます。

計算式を登録します。

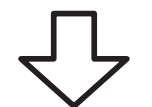

[ 価格 ] メニュー

⑳ 価格を登録する

任意の計算式で金額や数量を計算する場合に、

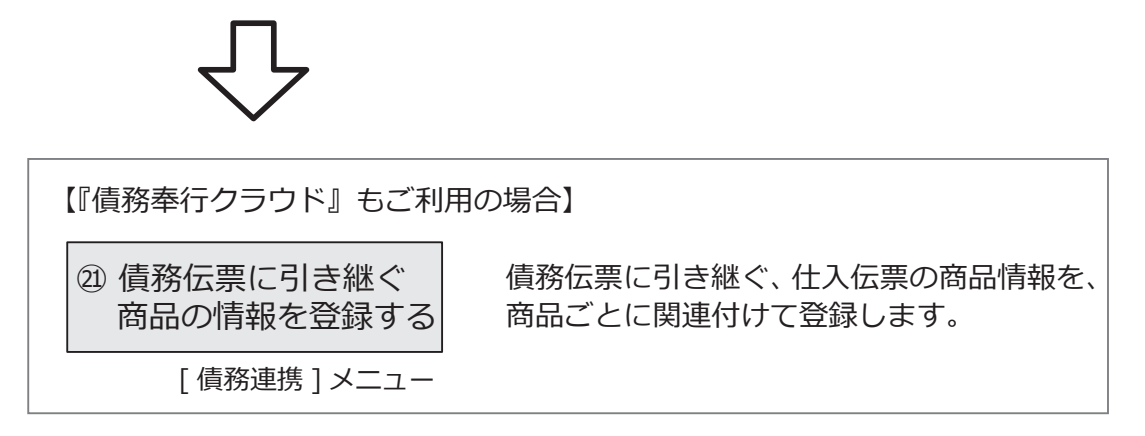

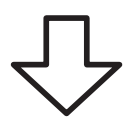

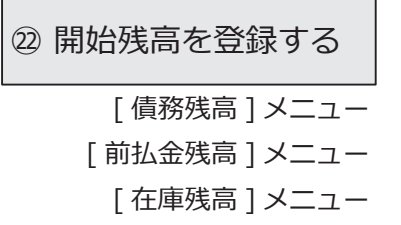

『蔵奉行クラウド』の運用開始時点の債務残高・ 前払金残高・在庫残高を登録します。

在庫残高の詳細は、ヘルプの「在庫残高」を ご参照ください。

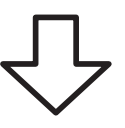

#### 【複数の利用者で利用する場合】

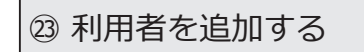

[ 利用者 ] メニュー

『蔵奉行クラウド』を利用する他の利用者を 追加します。

メインメニュー右上の2 アイコンの (利用者の追加には、別途ライセンスが必要です。)

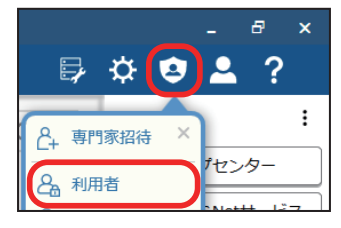

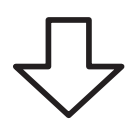

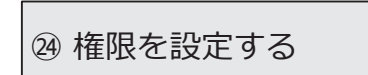

**メインメニュー右上の ● アイコンの** [ 利用者権限 ] メニュー 利用者によって以下を制限する場合は、権限を 設定します。

- ・入力・参照できる部門
- ・仕入先、得意先、商品、伝票の入力項目

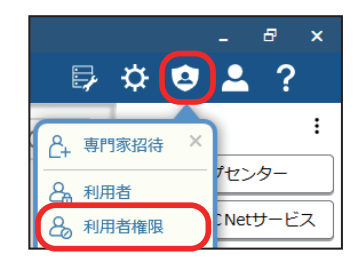

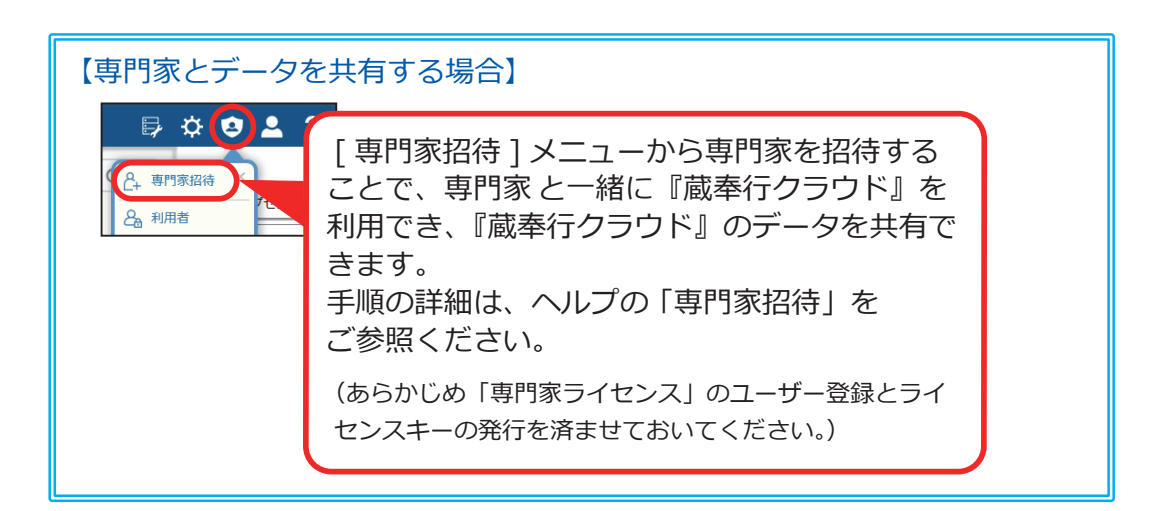

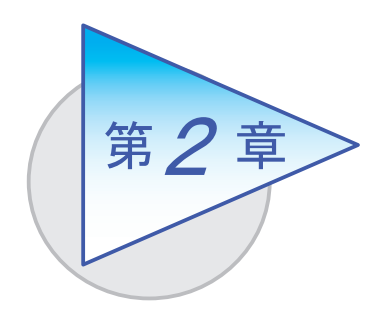

運用の流れ

導入後の運用の流れを確認しましょう。

# 運用の流れ

商品の仕入

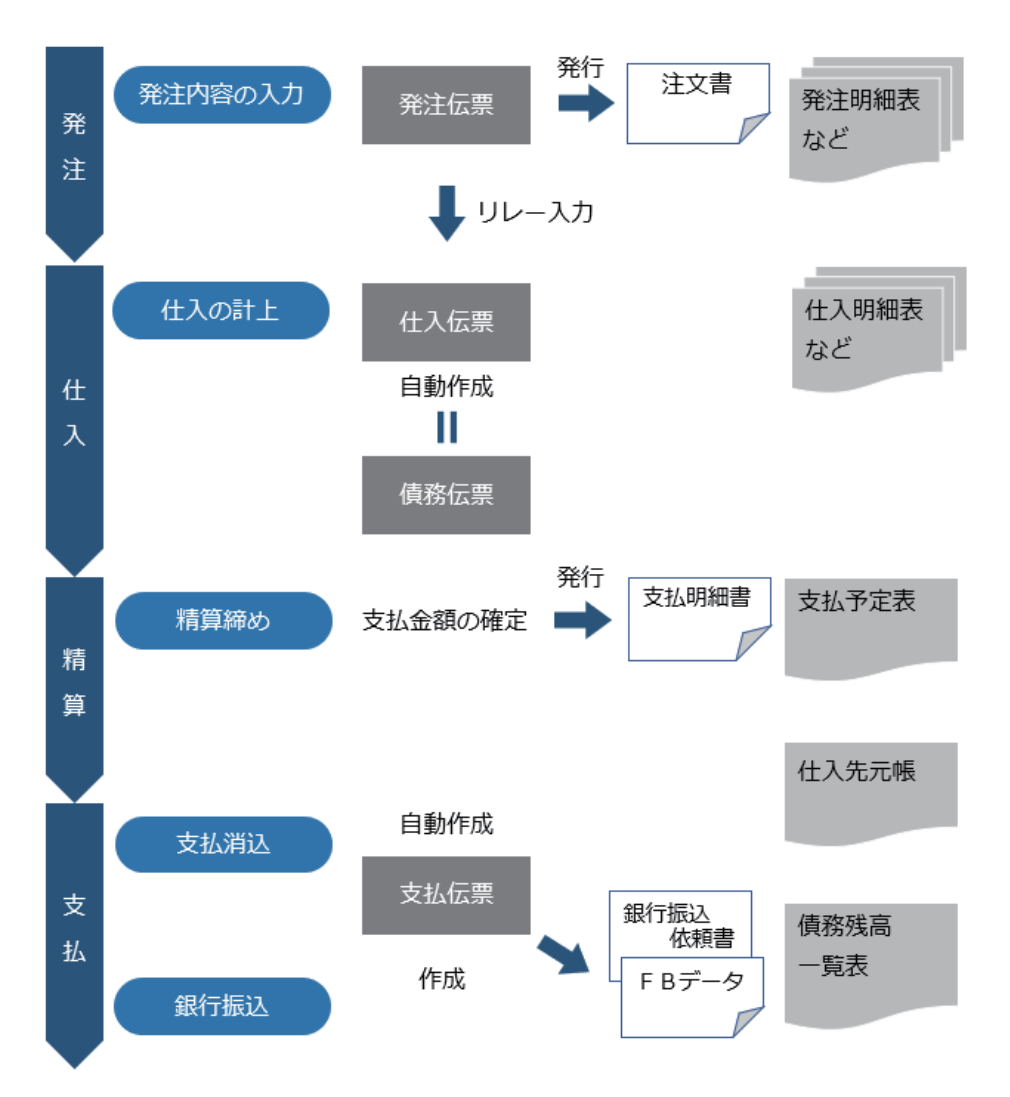

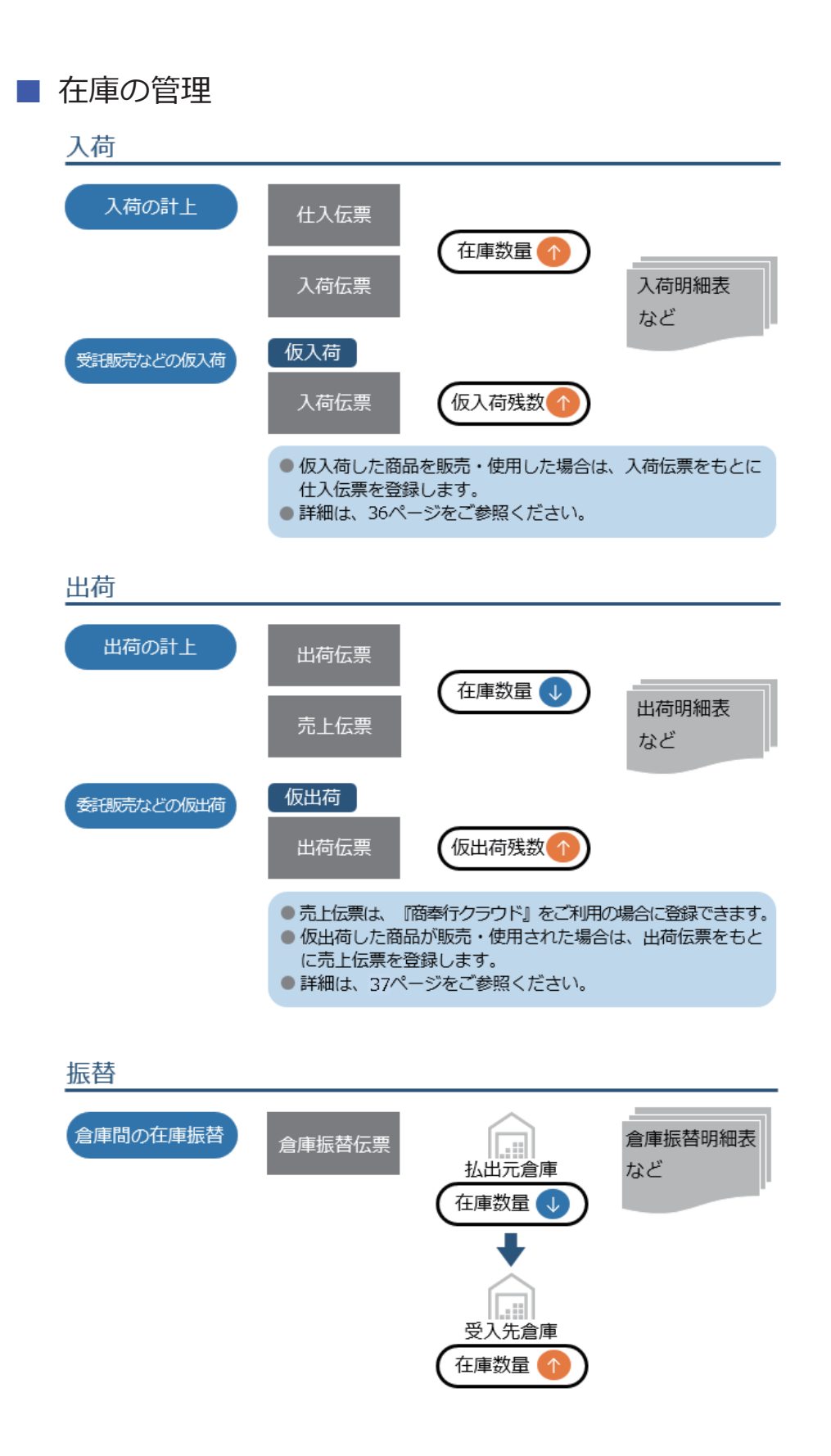

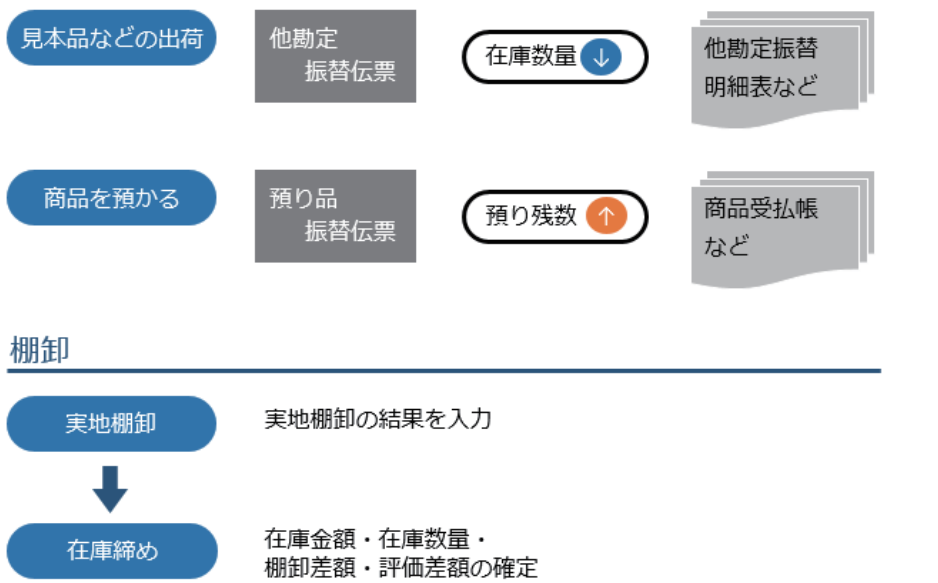

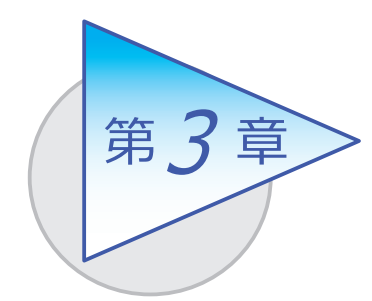

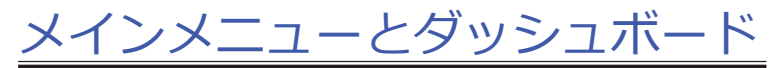

メインメニューとダッシュボードの使い方を 確認しましょう。

# メインメニューの使い方

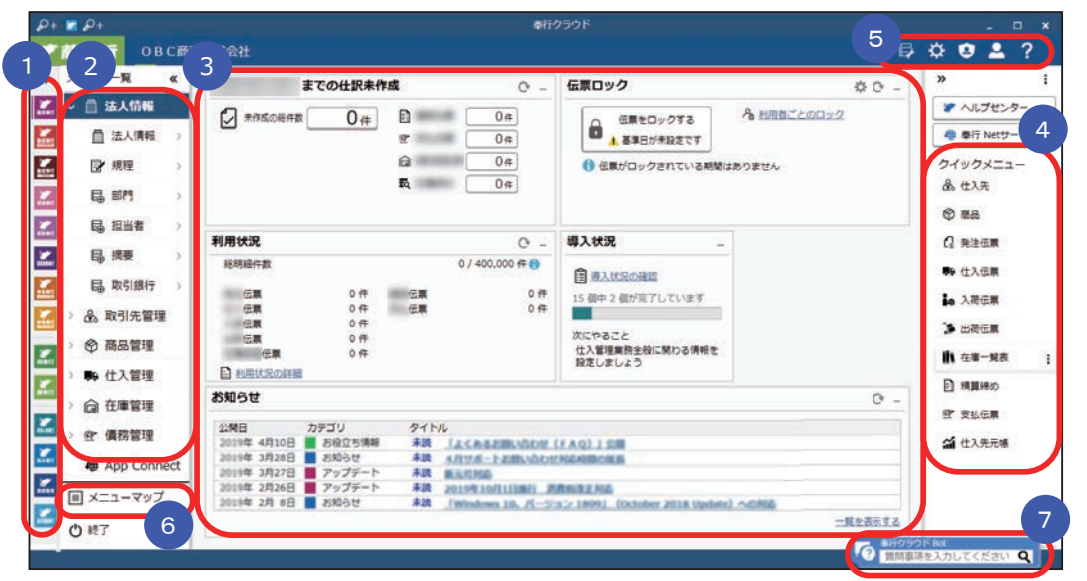

- ■■ 複数の『奉行クラウド』をお使いの場合は、ここでサービスを切り替えます。
- すべてのメニューはここから起動します。 2
- 3 |タッシュボード」で業務に関する情報をすぐに確認できます。 内容は次ページをご参照ください。
- 4 よく使うメニューをビン留めしておくと、ここからすぐにメニューを開けます。 メニュー名の後ろの | からピン留めします。

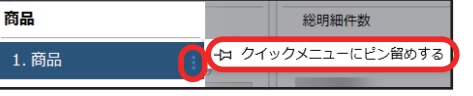

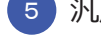

汎用データの作成や受入、運用の設定やセキュリティの設定をします。 5

- すべてのメニューを一覧で確認できます。Excel にも出力できます。 6
- ■【7】『奉行クラウド』に関する質問キーワードを入力すると、関連する回答が 記載されたヘルプのリンクが表示されます。

# ダッシュボードの使い方

弊社からの「お知らせ」や「導入状況」など、業務に関する情報が確認できます。 また、本日までの伝票で仕訳伝票が未作成の伝票がある場合は、この画面から スムーズに起票作業へ進めます。

詳細については、ヘルプの「ダッシュボードの使い方」をご参照ください。

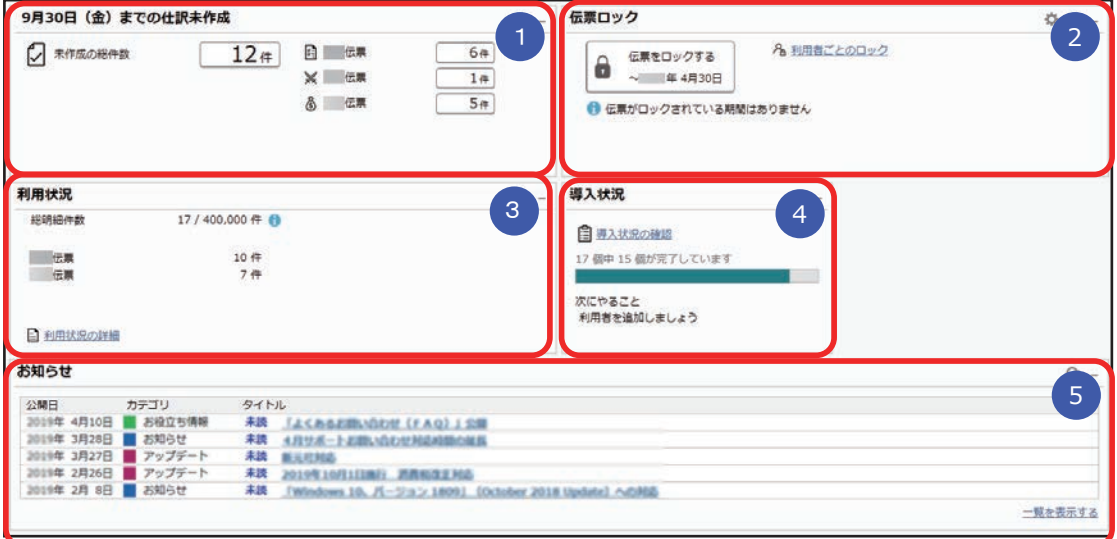

### 1 本日までの仕訳未作成

本日までの伝票で仕訳伝票が未作成の伝票があるかを一目で確認できます。 「未作成の総件数」をクリックすると、仕訳伝票をまとめて作成できます。

#### <mark>2)</mark> 伝票ロック

伝票を登録、修正、削除できないように、ロックをかけます。

#### <mark>3 )利用状</mark>況

伝票やマスターの登録件数を確認できます。

#### ■ 導入状況 4

運用前の設定がどこまで完了しているか、進捗が一目で把握できます。 「導入状況の確認」をクリックすると、他にどんな設定が必要か、 設定の流れが確認できます。

#### <mark>5)</mark> お知らせ

 サービスのアップデート情報や弊社からの時事情報など、旬な情報を確認 できます。

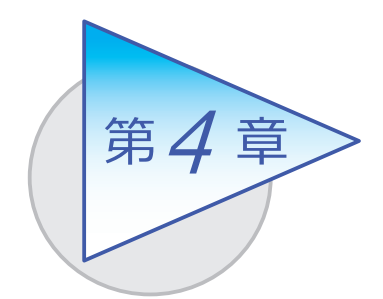

## 取引先

仕入先の住所や、支払予定(支払予定日と支払方法) などを設定します。また、得意先も登録します。

仕入先を登録する

[ 取引先管理 ]-[ 仕入先 ]-[ 仕入先 ] メニュー

仕入先との様々な取引形態に応じて登録できます。 例えば、[ 精算 ] ページでは、支払予定について以下の設定ができます。

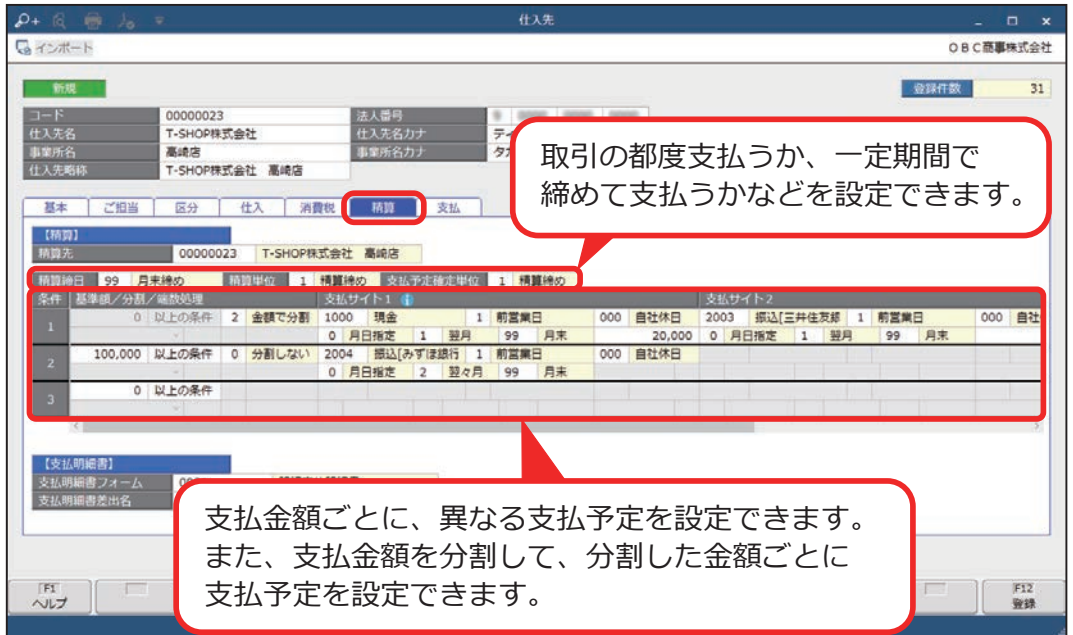

[ 仕入先 ] メニューでは、以下のような仕入先も設定できます。

- 取引している仕入先と精算先が異なる場合 (仕入先は支店で、精算先は 本店など)に精算先を設定できます。
- 登録できます。 一時的な取引が発生した際に、伝票で「スポット仕入先」を入力し、 仕入先名を都度変更して利用すると便利です。 ● 一時的に取引する仕入先がある場合は、「スポット仕入先」として

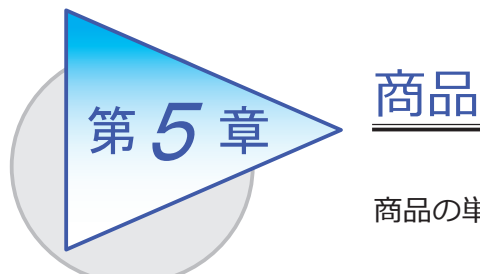

商品の単価や在庫単価などを登録します。

## 商品を登録する

■ 商品の基本情報を登録する

[ 商品管理 ]-[ 商品 ]-[ 商品 ] メニュー

商品の単位や消費税の処理方法・単価など、取扱商品の情報を登録します。

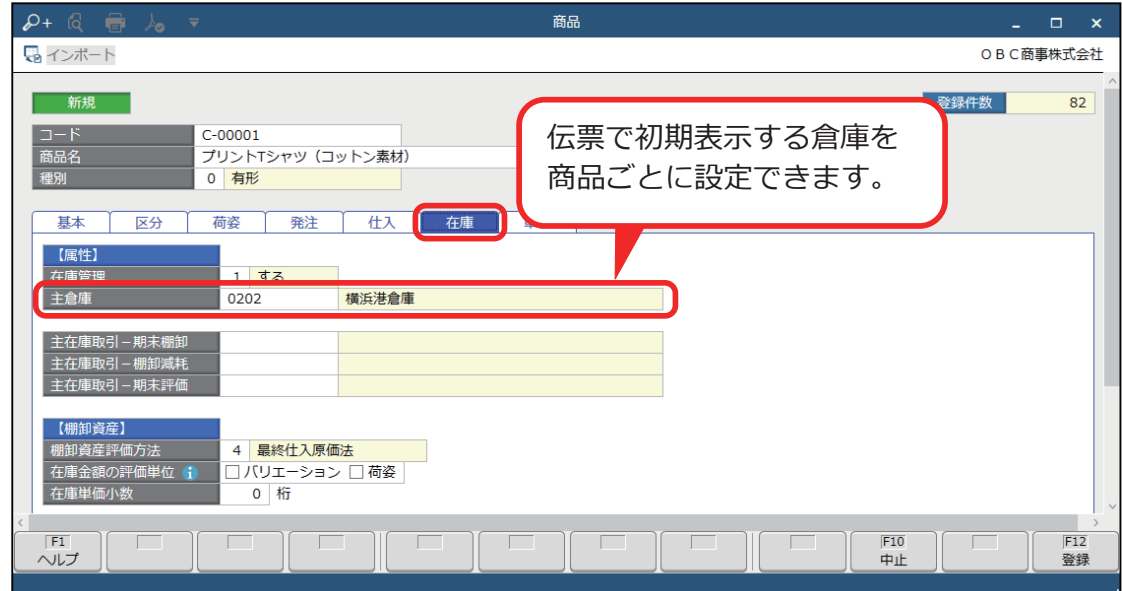

#### ■ 仕入先、期間、数量によって異なる単価を登録する

[ 商品管理 ]-[ 価格 ]-[ 単価 ] メニュー

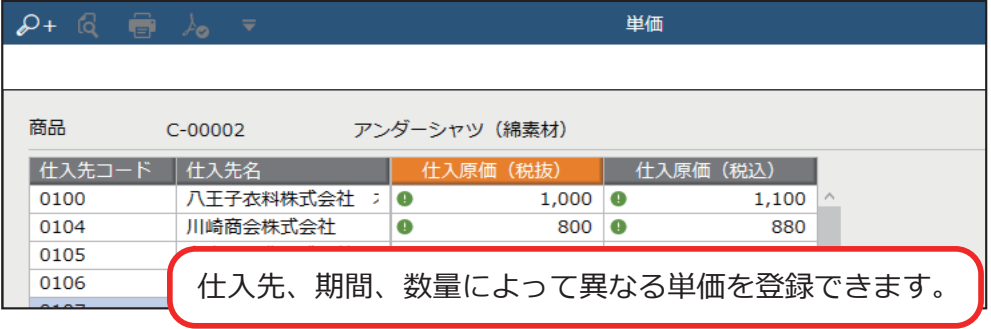

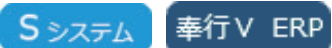

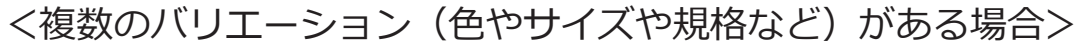

同じ商品でも複数のバリエーション(色やサイズや規格など)がある場合は、 バリエーションごとに在庫を管理したり、単価を登録できます。

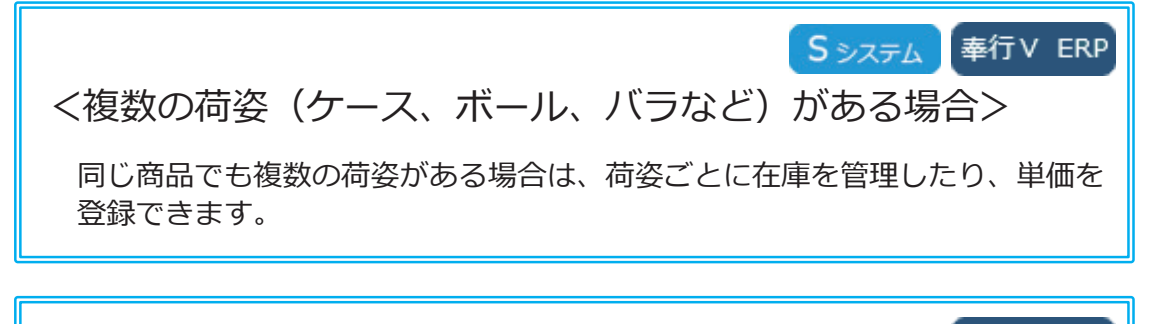

<ロット別に商品を管理する場合>

奉行V ERP

伝票入力時にロットを入力することで、 1 つの商品をさらに細かく分類できま す。商品の賞味期限や製造日など、ロット別に在庫を管理できます。 有効期限の管理、トレーサビリティの管理もできます。 詳細は、ヘルプの「目的から探す」の「ロットとは」をご参照ください。

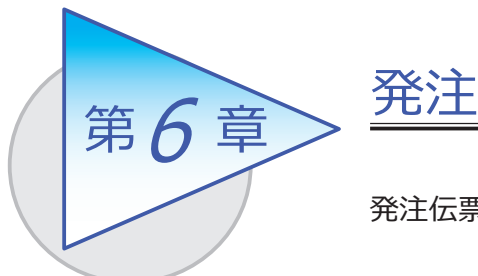

発注伝票を起票し、注文書の印刷や発注残を管理します。

# 発注伝票を起票する

[ 仕入管理 ]-[ 発注処理 ]-[ 発注伝票 ] メニュー

発注内容を伝票形式で入力します。

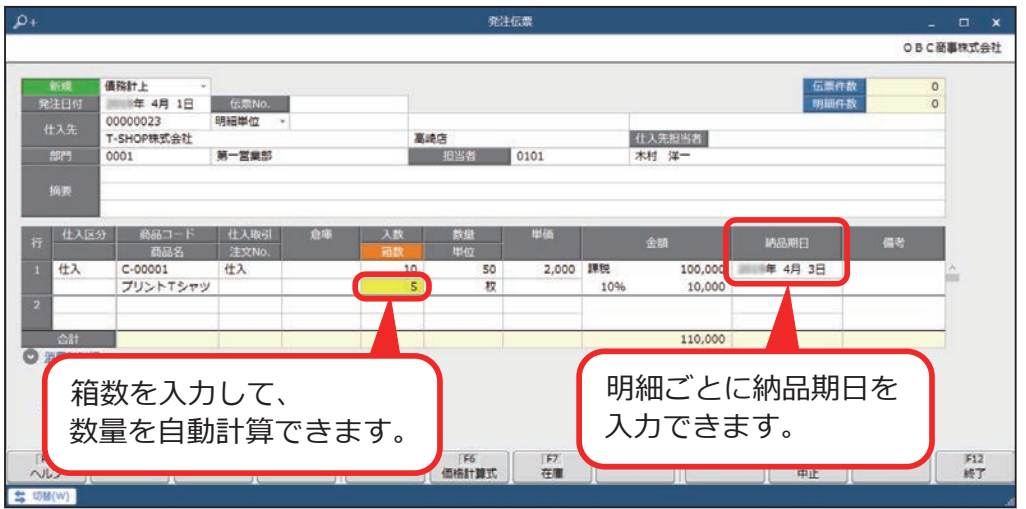

- ●発注伝票をリレーして、入荷伝票や仕入伝票を起票できます。 リレーすることで、発注残が管理できます。
- ●発注明細や発注残の確認は、以下のメニューをご利用ください。
	- ・[ 仕入管理 ]-[ 発注処理 ]-[ 発注明細表 ] メニュー
	- ・[ 仕入管理 ]-[ 管理帳票 ]-[ 発注集計表 ] メニュー

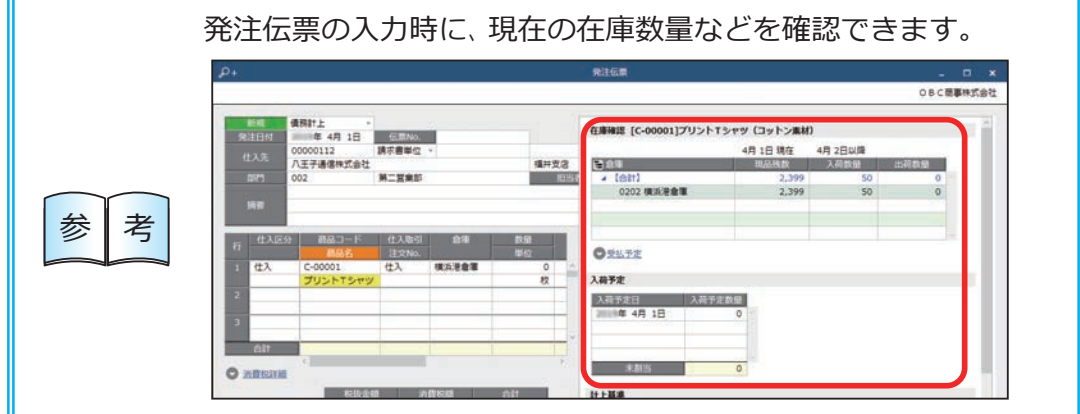

#### <伝票の入力に関する便利な機能>

●各入力項目の指定方法

各入力欄で [Space] キーを押して 検索画面を表示する以外に、 直接文字を入力して検索することも できます。 項目の名称がわかっている場合に 便利です。

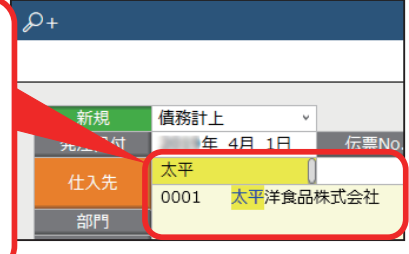

● 明細入力時の補助機能

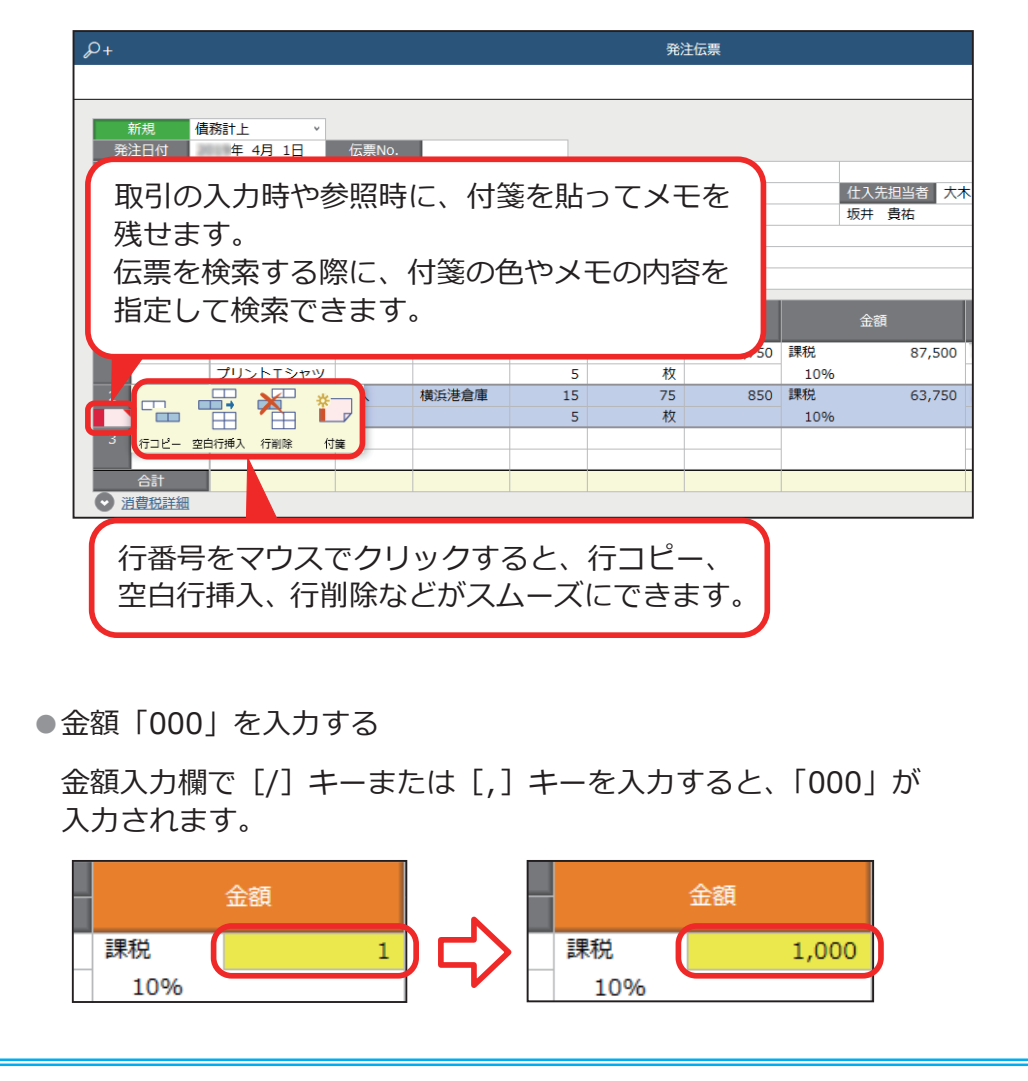

#### <伝票のチェック機能>

『債務奉行クラウド』の『B システム』か『S システム』、または『債務奉行 V ERP クラウド』をご利用の場合は、『債務奉行クラウド』の「精算先1メニュ ーで精算先ごとに購入限度額を設定し、購入限度額を超えていないかをチェッ クできます。該当した場合は、警告を表示するか、伝票を登録できないように 設定できます。

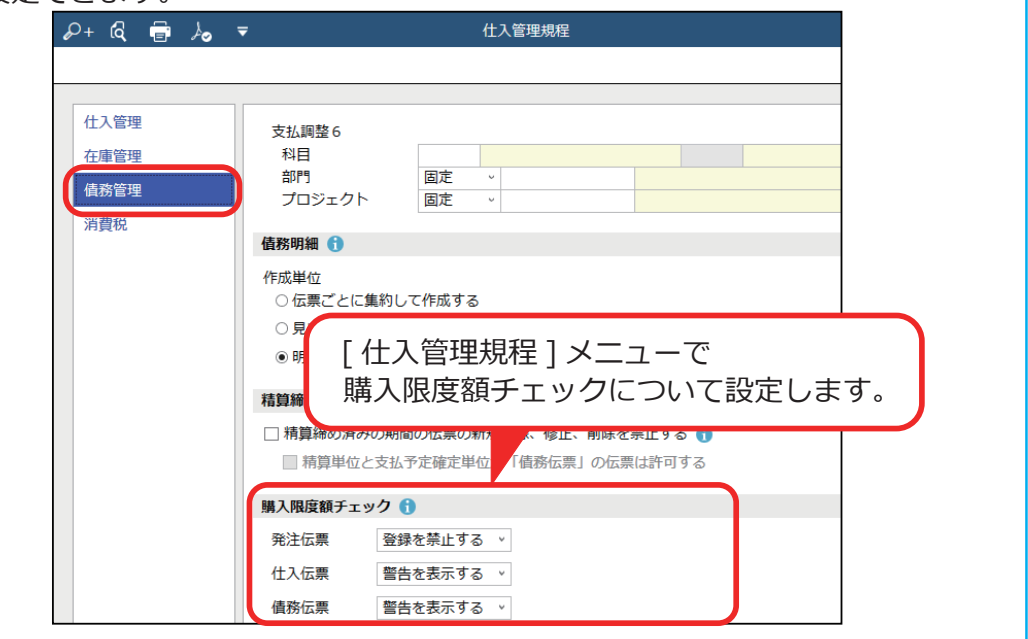

<仕入先から商品を直送する場合>

「Sシステム 奉行V ERP

『商奉行クラウド』の『S システム』または、『商奉行 V ERP クラウド』を ご利用の場合は、受注伝票に受注内容と発注内容を入力することで発注伝票を 自動作成し、注文書を発行できます。

### 発注検討をして発注伝票を一括起票する

あらかじめ発注点などを設定しておくと、発注が必要な商品や数量を一覧で出力 し、発注伝票を一括で起票できます。

#### ■ 事前準備

- ●発注検討する際の在庫数量の計算方法を設定する [ 法人情報 ]-[ 規程 ]-[ 仕入管理規程 ] メニューの「発注検討在庫数量」で 設定します。
- ●発注単位数量・発注点・主什入先・発注検討計算式などの発注条件を登録する [ 商品管理 ]-[ 商品 ]-[ 発注検討方法 ] メニューで登録します。

■ 発注検討をする | [仕入管理 ]-[発注処理 ]-[発注検討 ] メニュー

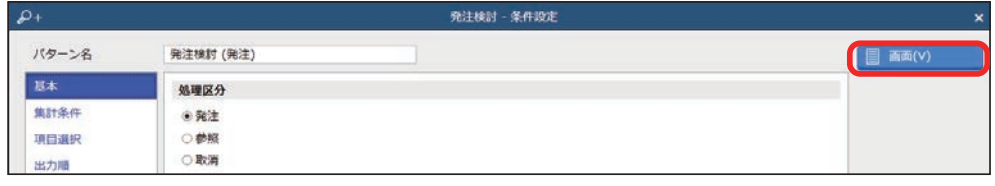

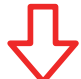

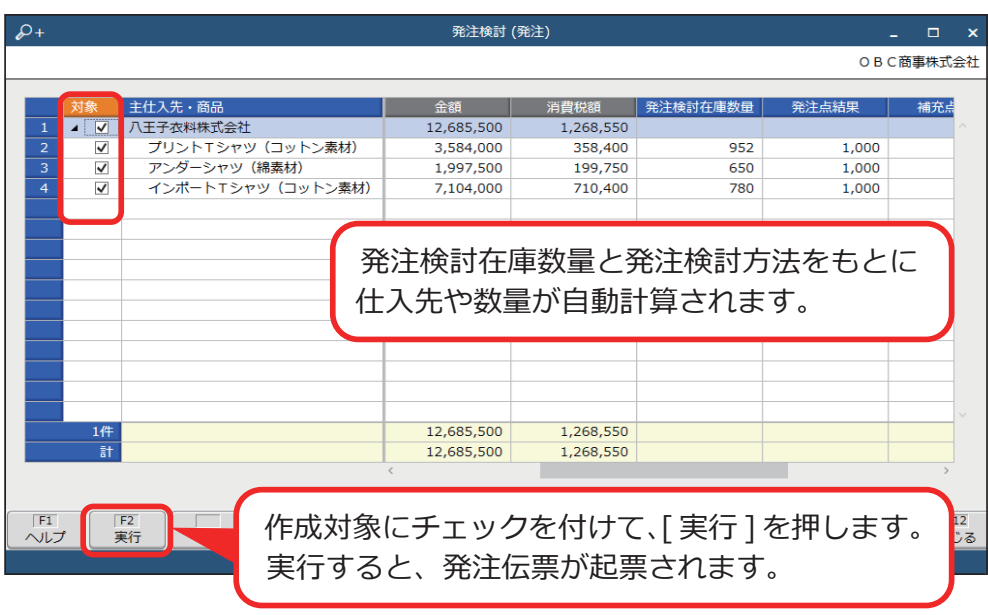

## 受注内容をもとに、一括で発注を計上する

受注伝票で発注を計上する明細を指定しておくと、 受注内容をもとに、仕入先に一括で発注処理(発注伝票の作成)できます。

#### ■ 事前準備

発注明細を在庫割れチェックしないように設定する [ 法人情報 ]-[ 規程 ]-[ 仕入管理規程 ] メニューの[在庫管理]ページで、 在庫割れチェックの「発注指定する受注明細は在庫割れチェックしない」に チェックを付けます。

#### ■ 受注伝票で発注を計上する明細を指定する

『商奉行クラウド』の [ 販売管理 ]-[ 受注処理 ]-[ 受注伝票 ] メニュー

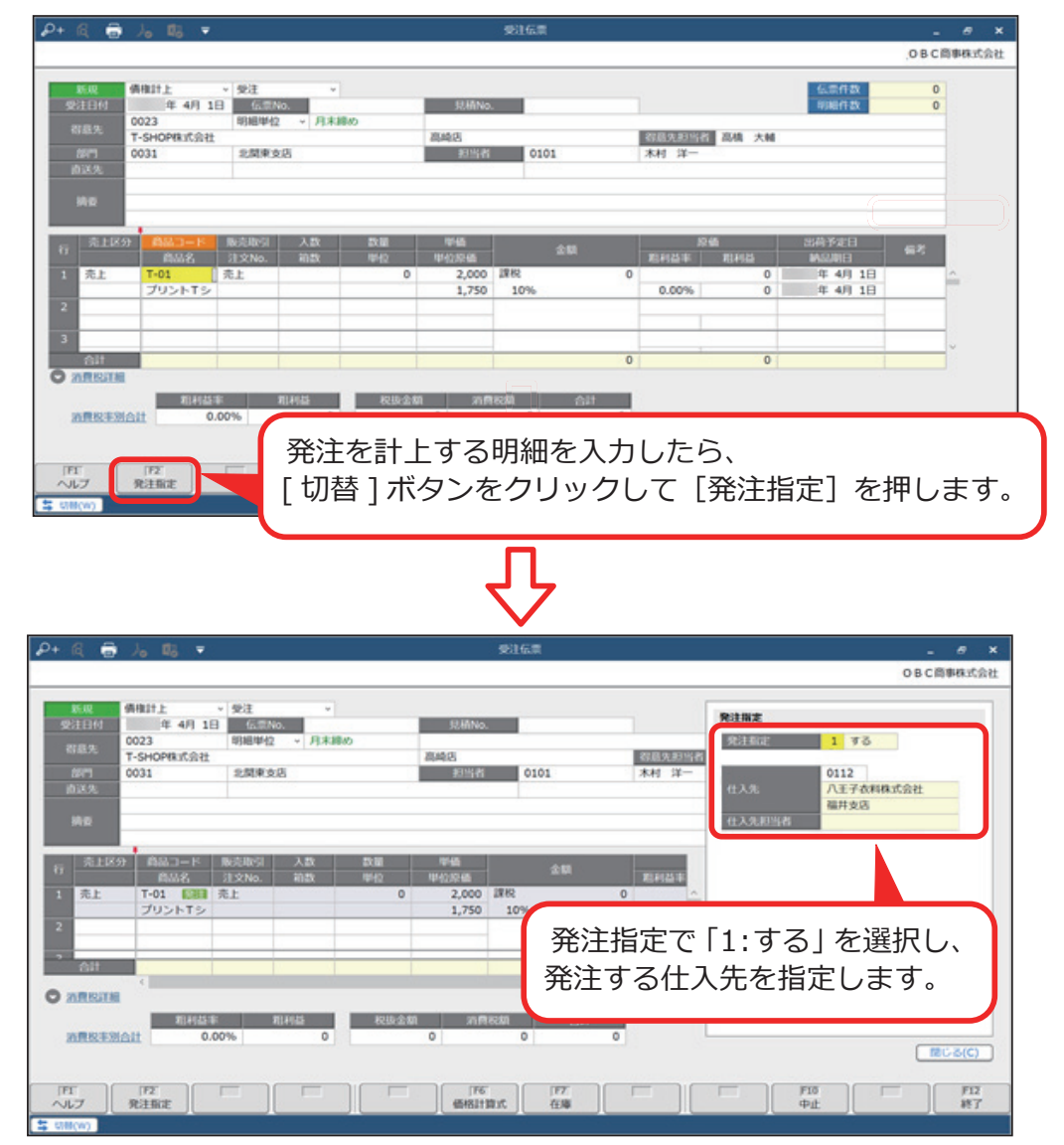

### ■ 発注を確定する [仕入管理]-[発注処理]-[発注伝票]メニュー

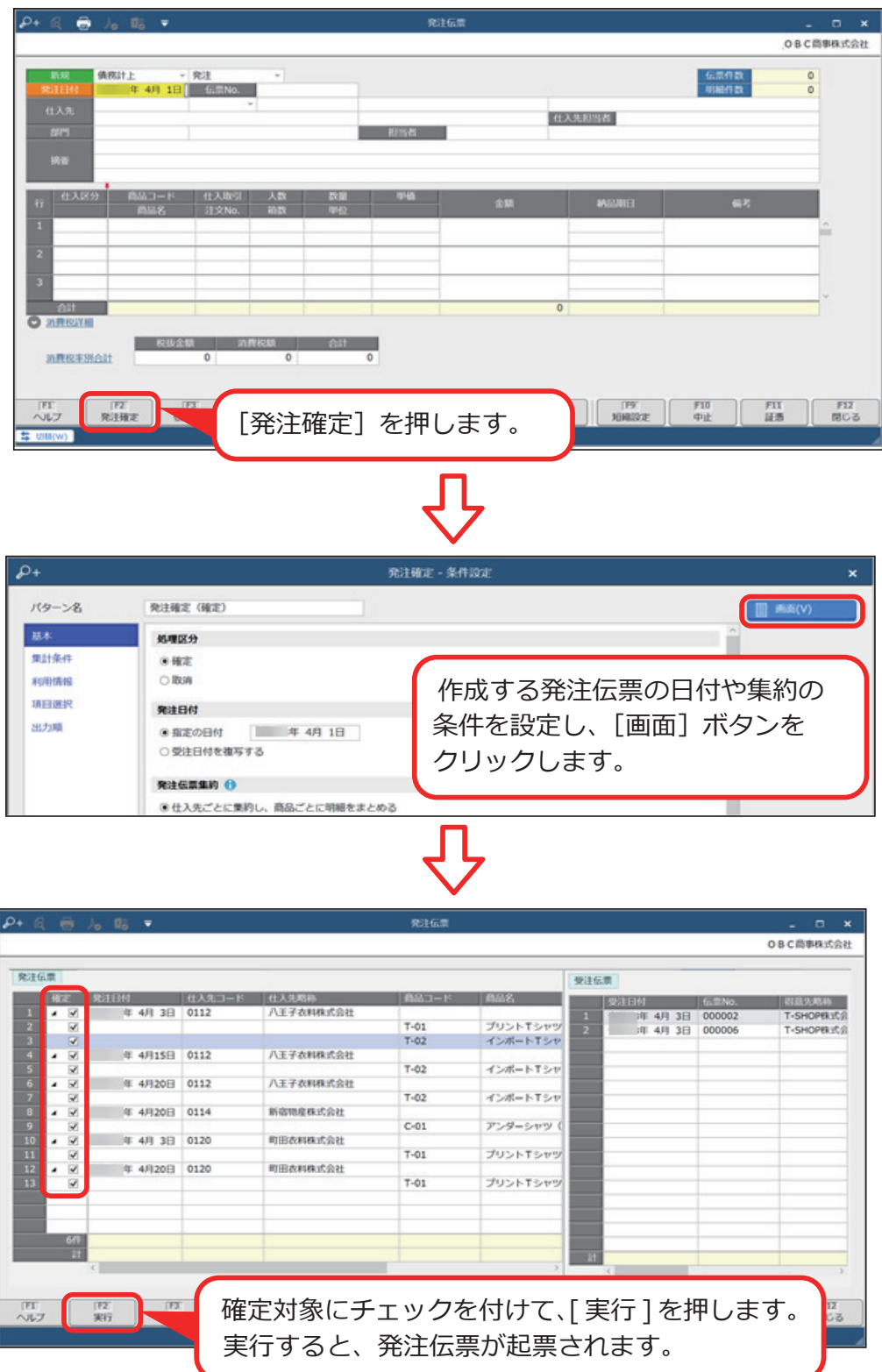

### 注文書を発行する

[ 仕入管理 ]-[ 発注処理 ]-[ 発注伝票 ] メニュー

発注伝票の内容をもとに、注文書を発行します。

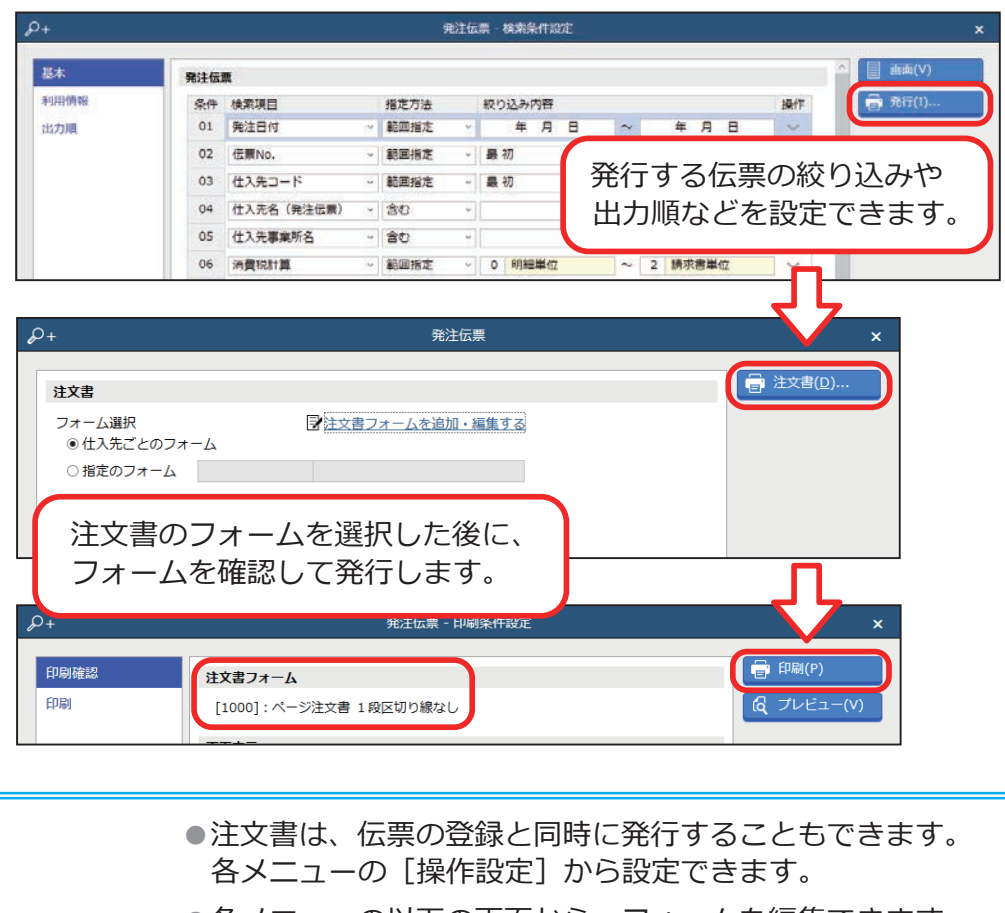

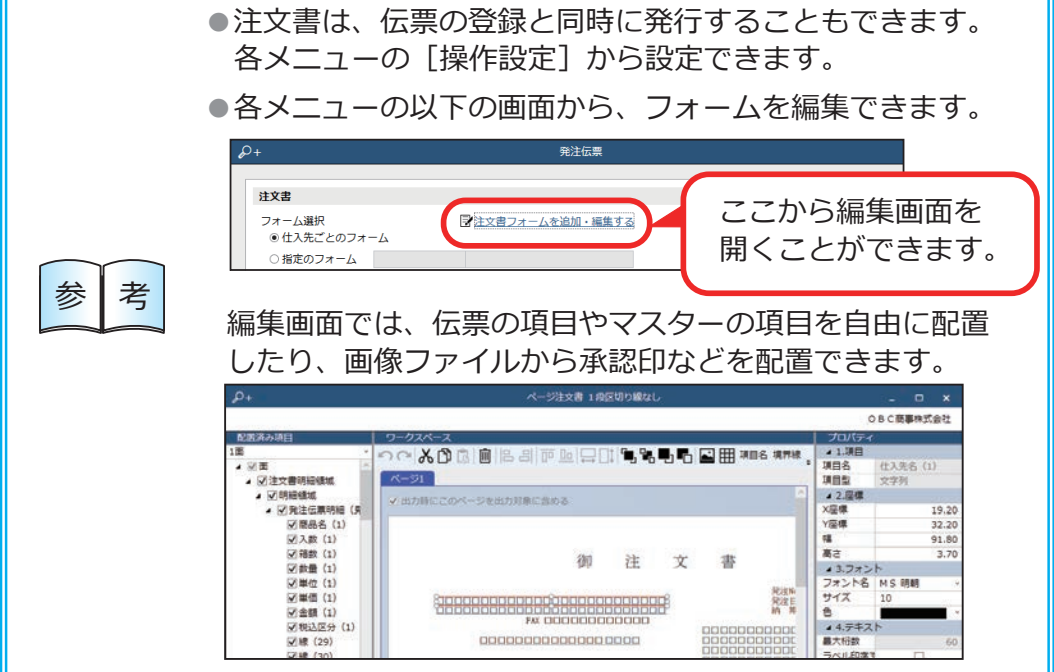

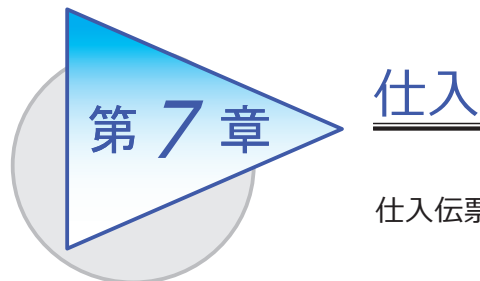

仕入伝票を起票し、入荷と仕入を計上します。

## 仕入伝票を起票する

[ 仕入管理 ]-[ 仕入処理 ]-[ 仕入伝票 ] メニュー

発注伝票をリレーして仕入伝票を起票し、入荷と仕入を計上します。 発注伝票を管理しない場合は、仕入内容を入力して起票します。

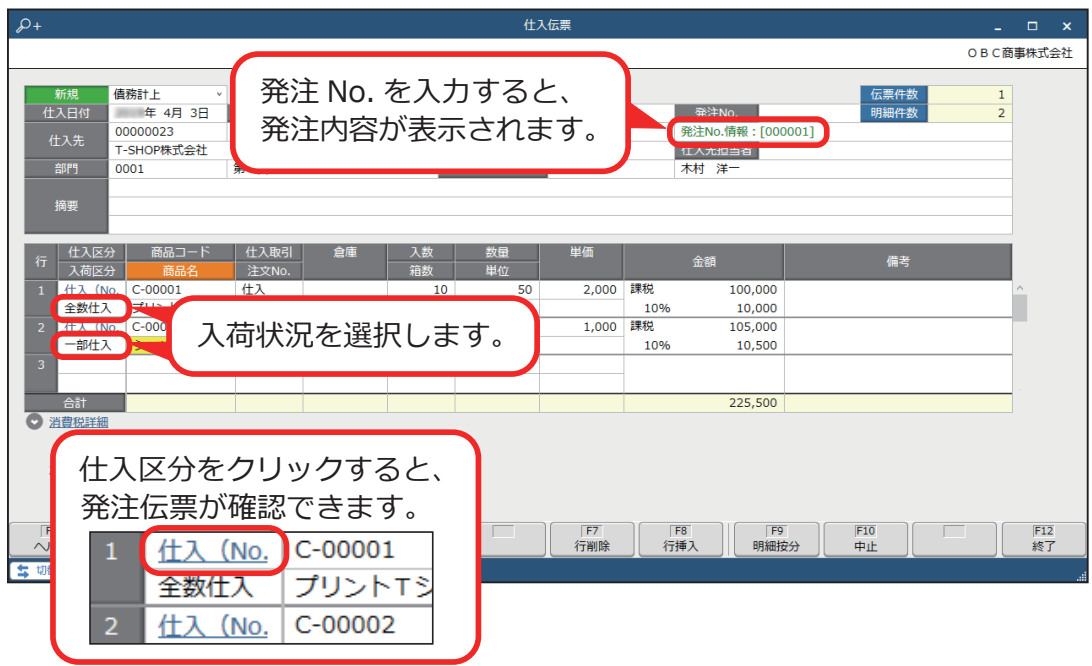

<複数の発注伝票について、 すべて全数入荷で仕入を計上する場合> [仕入伝票] メニューで [F2:仕入確定] を押します。 リレーする発注伝票を一度にまとめて選択できるため、1伝票ずつリレーする 手間がはぶけて便利です。

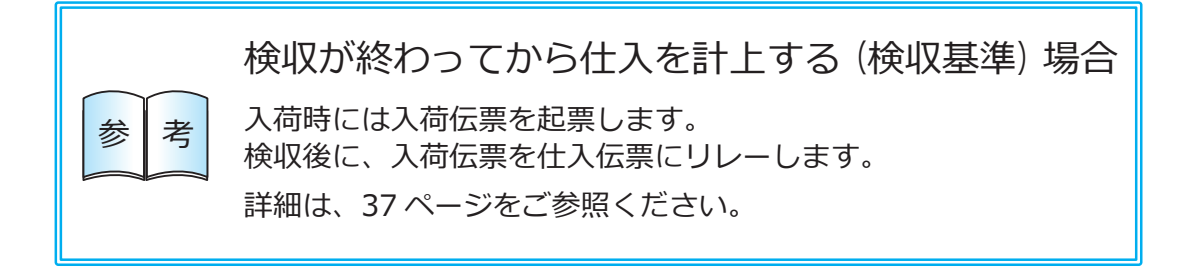

都度精算の場合は、[ 支払予定 ] を押すと、支払予定を確認できます。 今回の取引だけスポット的に支払予定を変更することもできます。

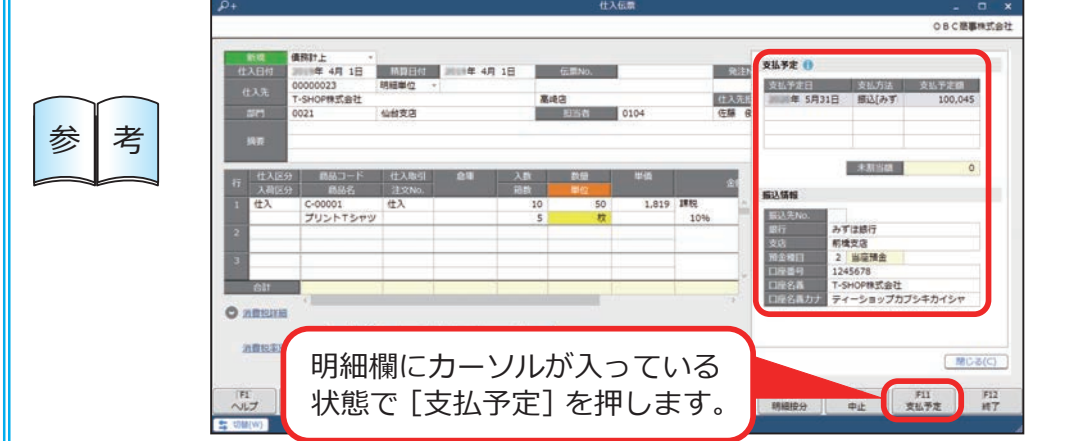

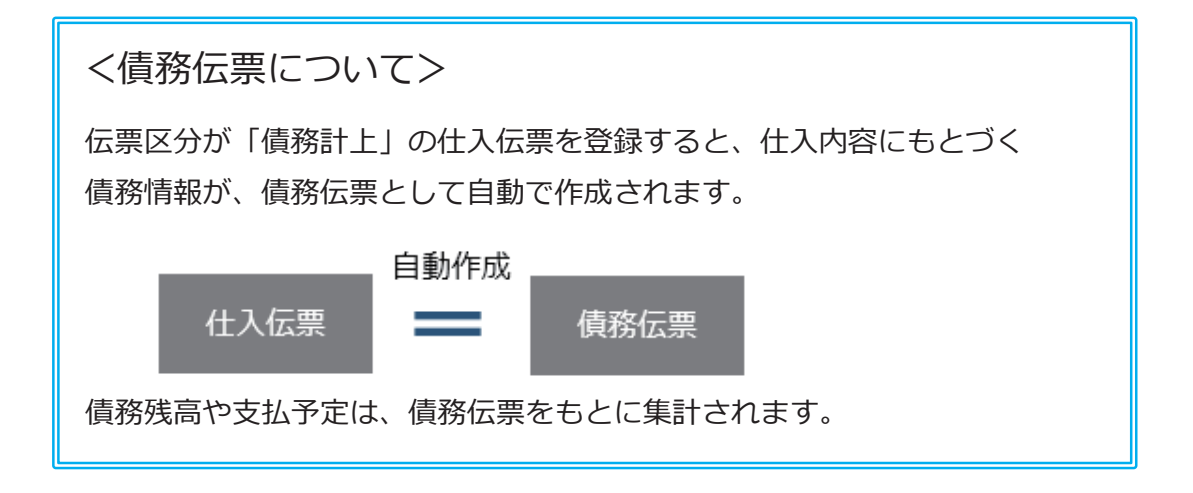

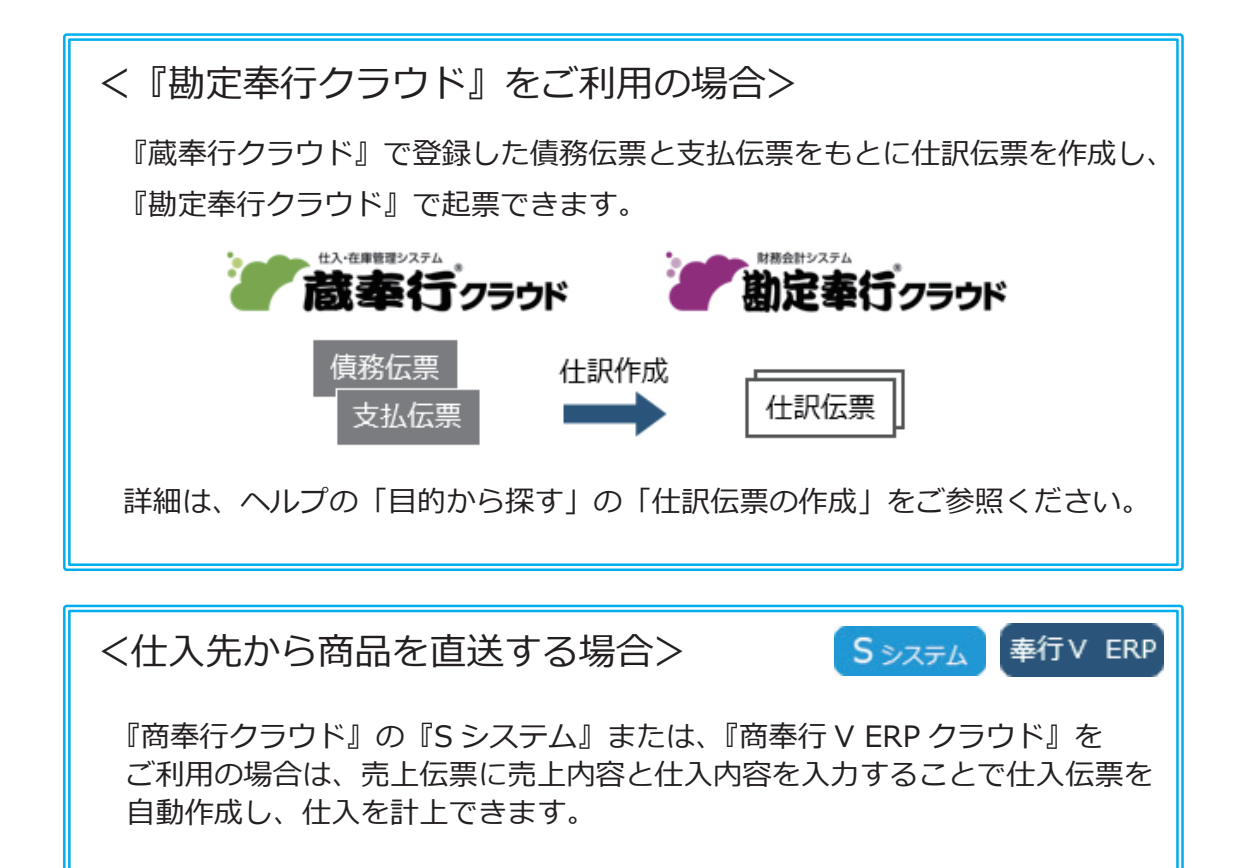

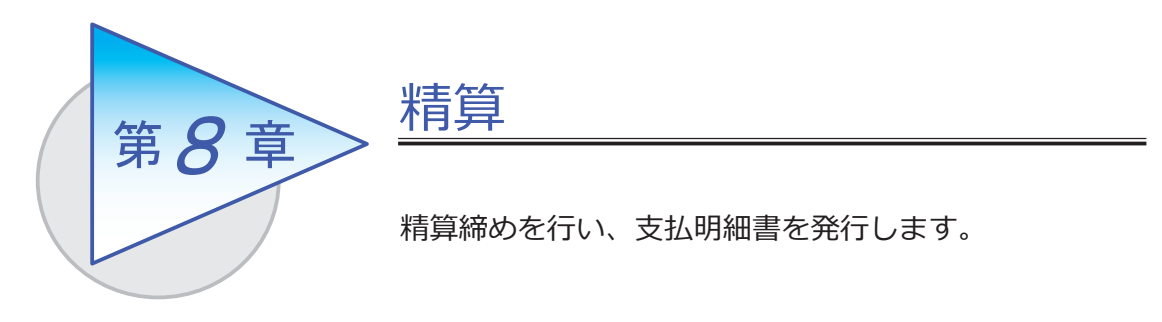

## 精算締めをする

[ 債務管理 ]-[ 精算処理 ]-[ 精算締め ] メニュー

締め精算をする場合は、精算締めを行い、精算金額を確定します。

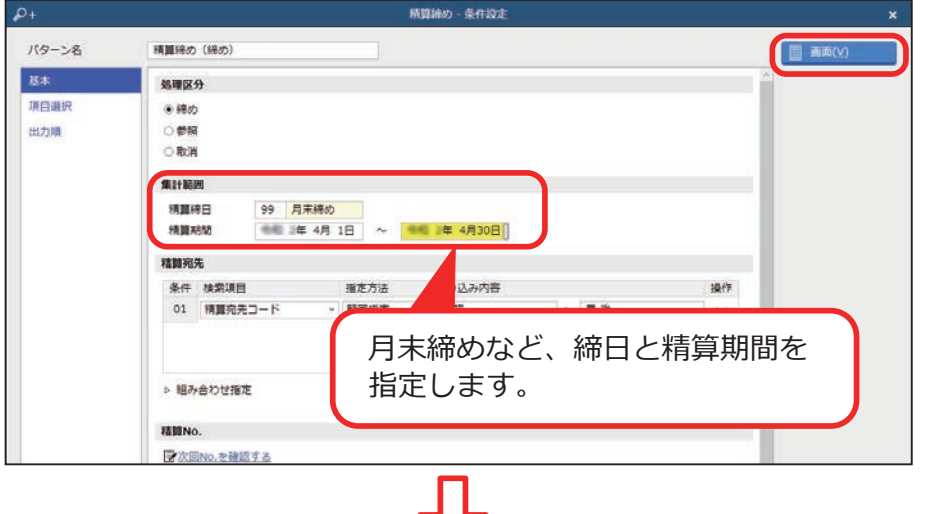

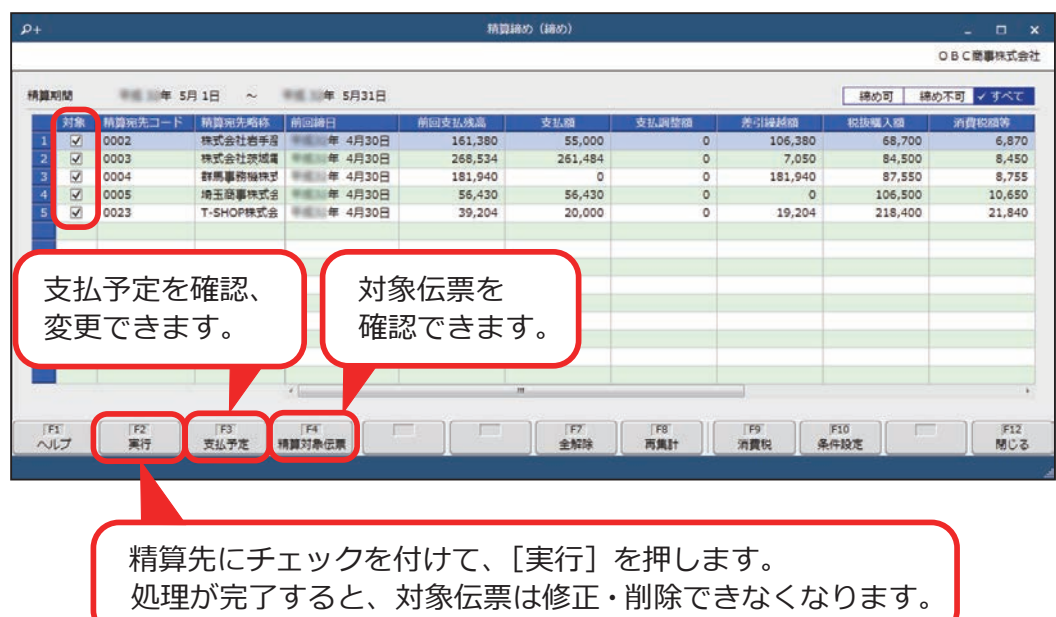

[ 債務管理 ]-[ 精算処理 ]-[ 支払明細書 ] メニュー

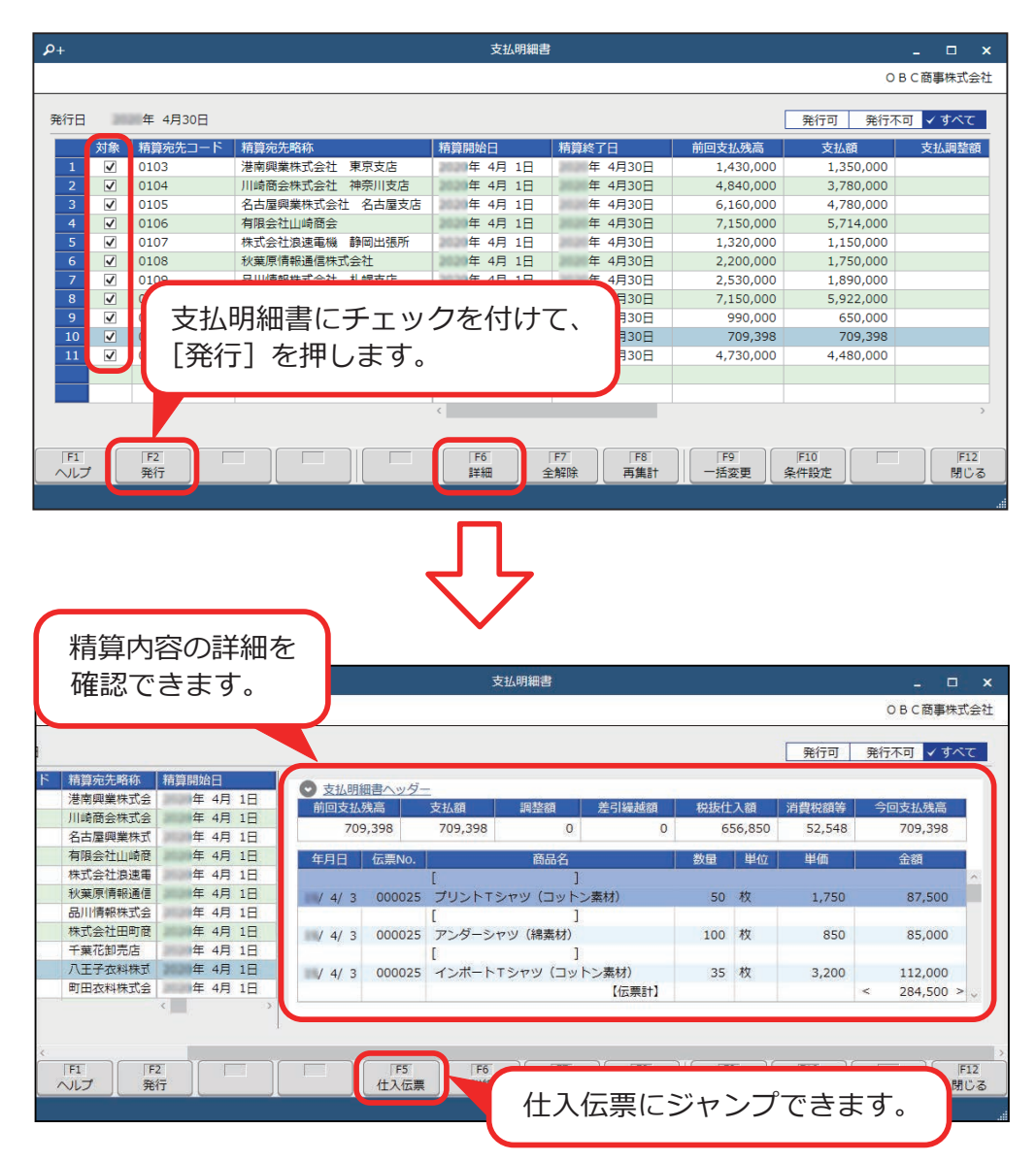

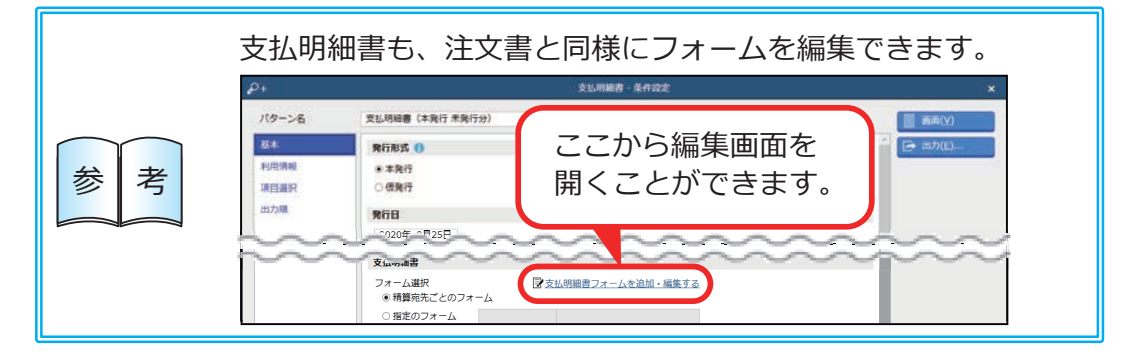

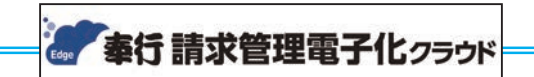

### 『奉行 Edge 請求管理電子化クラウド』

 弊社の『奉行 Edge 請求管理電子化クラウド』をご契約いただくことで、 支払明細書の PDF を作成し、仕入先にメールで配信できます。 帳票のデジタル化と帳票配信の自動化で、発行業務の手間を減らせます。 詳しくは、https://www.obc.co.jp/bugyo-edge/invoice

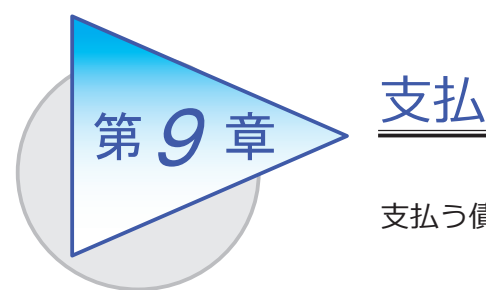

支払う債務を消し込み、支払伝票を起票します。

# 支払消込をする

[ 債務管理 ]-[ 支払処理 ]-[ 支払消込 ] メニュー

未支払の債務を集計し、支払う債務を消し込みます。

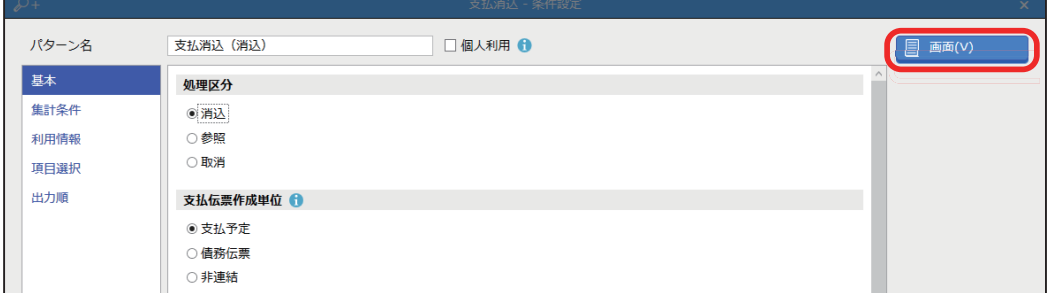

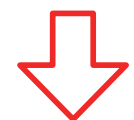

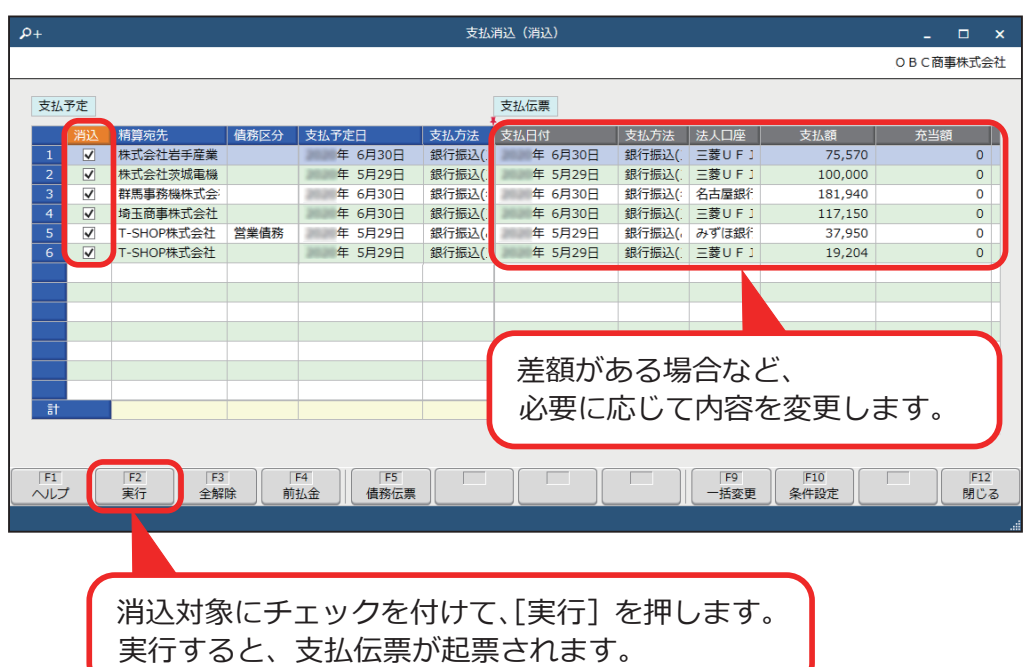

### 銀行振込をする

[ 債務管理 ]-[ 支払処理 ]-[ 銀行振込 ] メニュー

銀行振込の支払伝票を集約して、振込データを作成します。 作成後は、支払伝票の振込方法(EB・ATM・窓口)に応じて、以下が出力されます。

●全国銀行協会(全銀協)制定フォーマットにあわせた、 総合振込のファームバンキングデータ(以下「FBデータ」)

●銀行振込依頼書

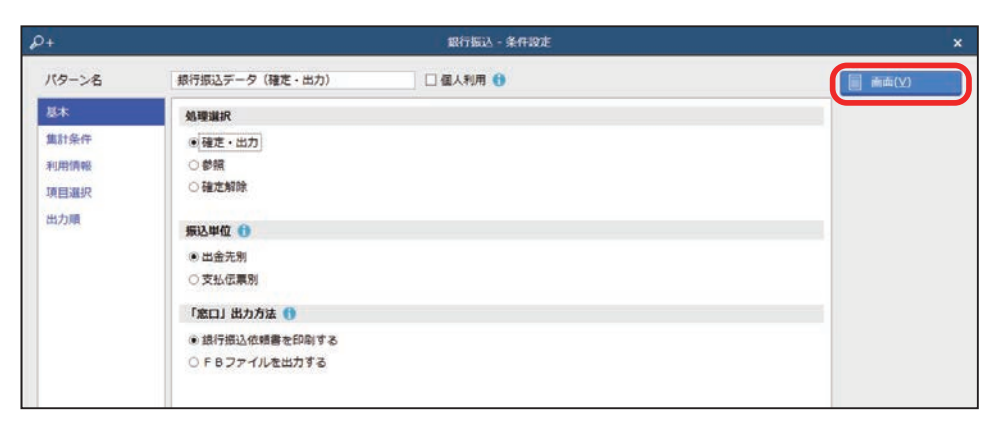

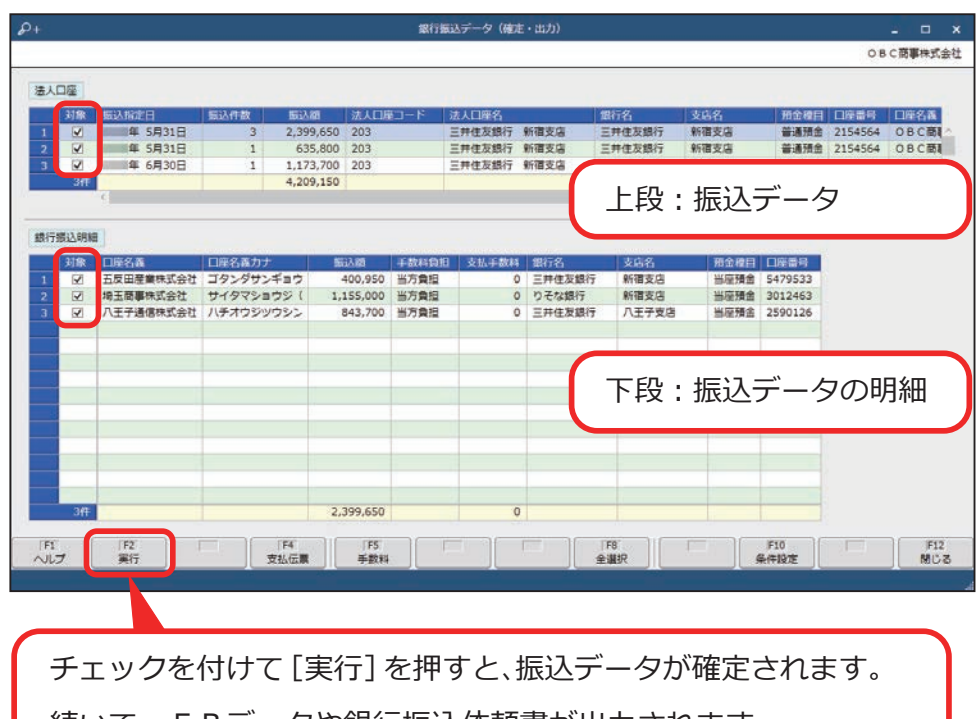

続いて、FBデータや銀行振込依頼書が出力されます。

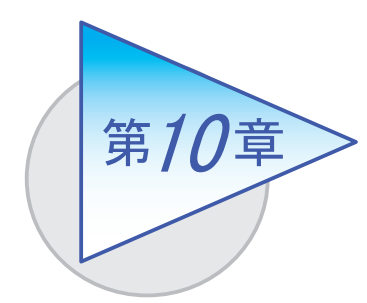

債務残高の確認

債務残高や支払予定を確認します。

# 精算先の元帳を確認する

[ 債務管理 ]-[ 管理帳票 ]-[ 仕入先元帳 ] メニュー

仕入内容ごとに支払状況を確認します。

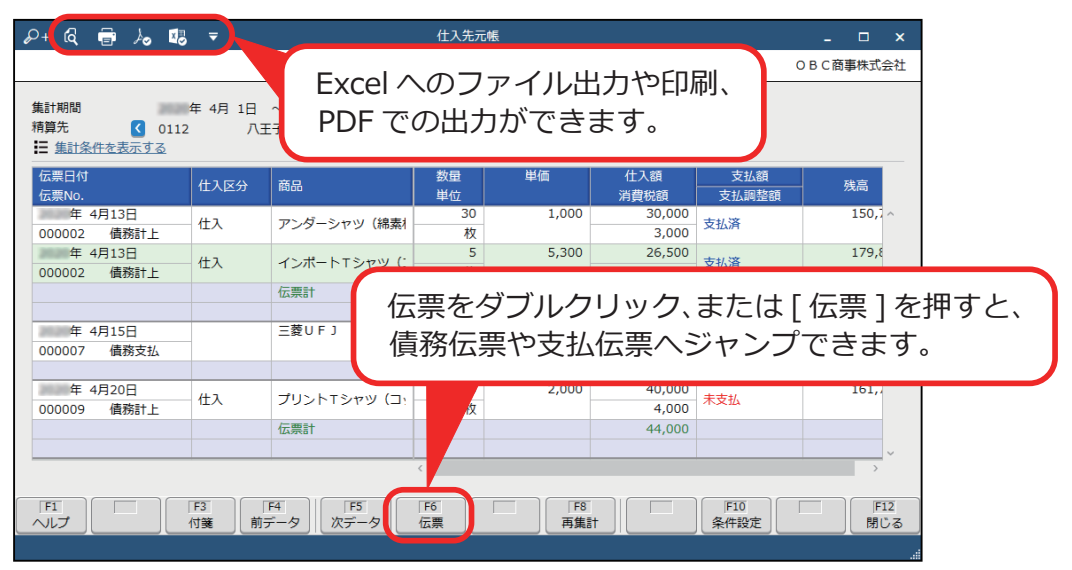

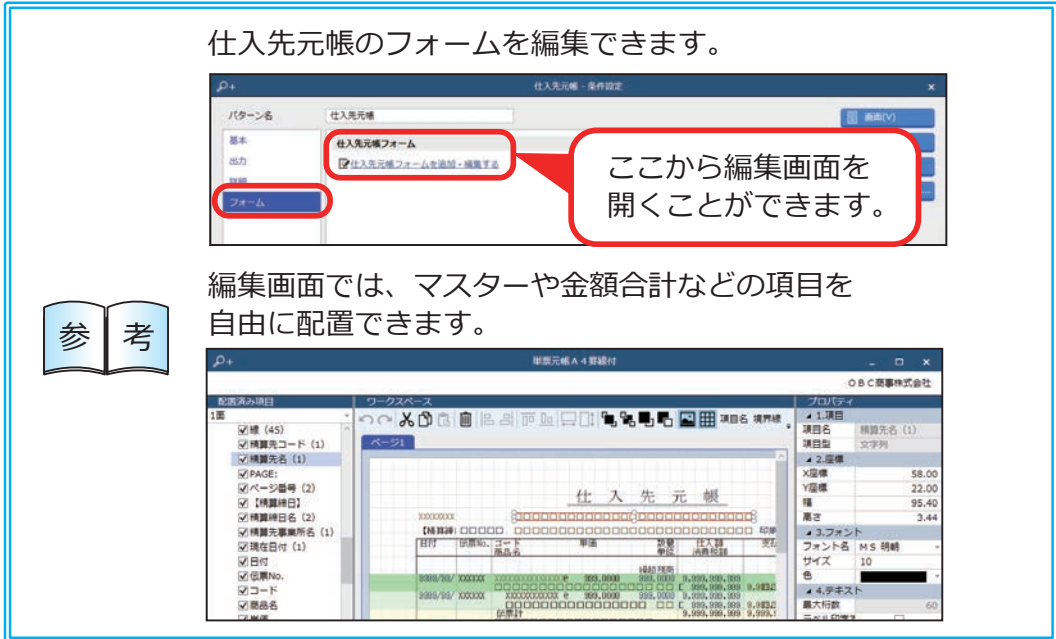

### 債務残高を確認する

[ 仕入管理 ]-[ 管理帳票 ]-[ 仕入債務残高一覧表 ] メニュー

指定した期間の仕入額・消費税額、指定日付時点の債務残高を一覧で確認します。

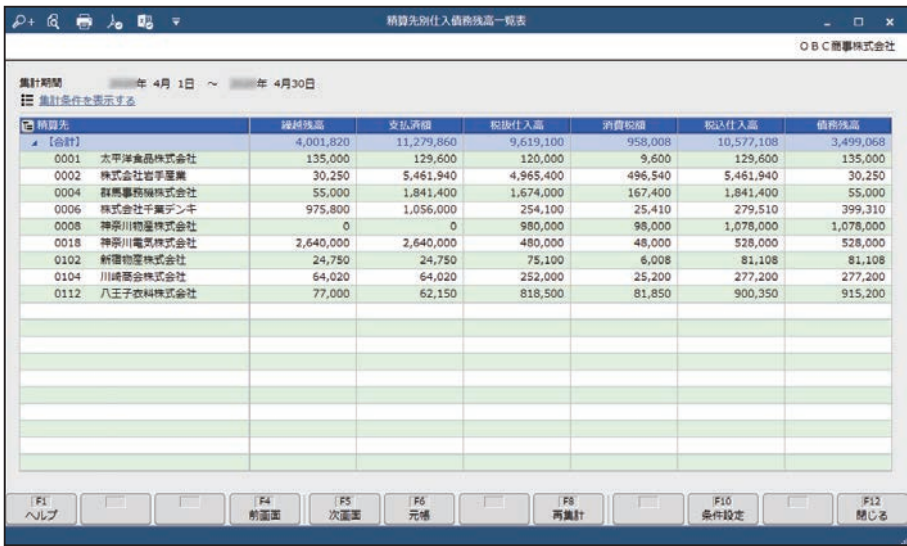

## 支払予定を確認する

[ 債務管理 ]-[ 管理帳票 ]-[ 支払予定表 ] メニュー

支払予定日や精算先、支払方法など、任意の集計単位で支払予定を確認します。

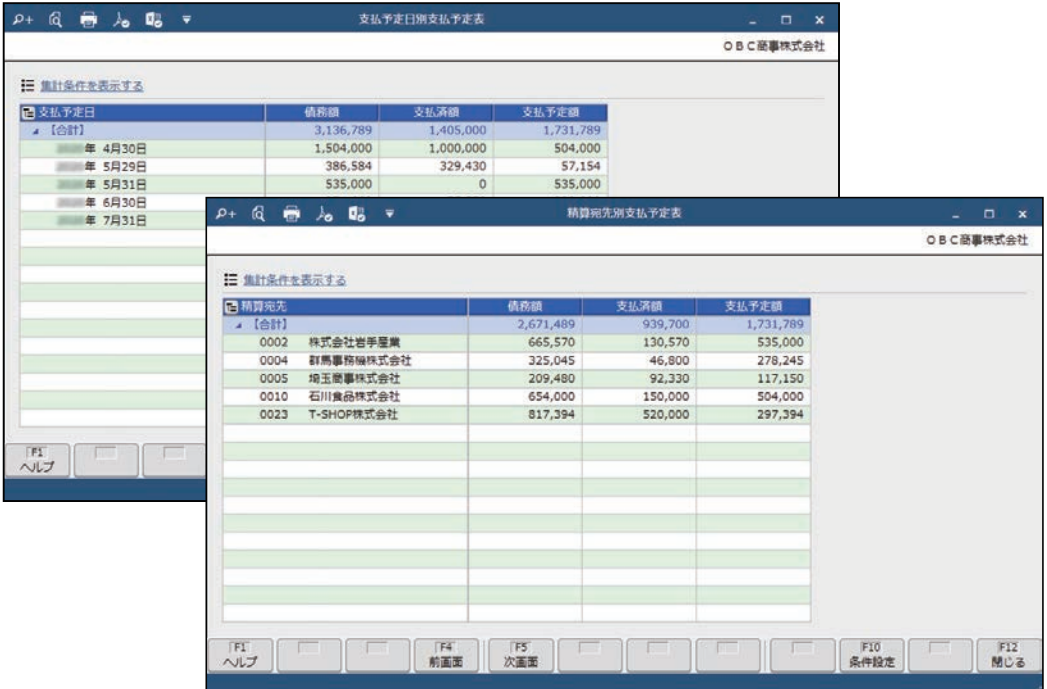

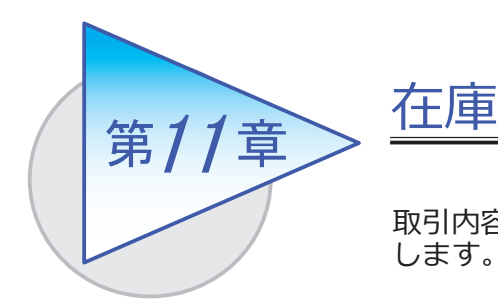

取引内容に応じて、各メニューで入荷・出荷内容を入力 します。また、棚卸や在庫締めを行います。

入荷する

[ 在庫管理 ]-[ 入荷処理 ]-[ 入荷伝票 ] メニュー

●入荷した時点で什入を計上する場合(入荷基準)は、什入伝票を起票し、入荷と 仕入を計上します。

詳細は、27 ページをご参照ください。

●検収が終わってから仕入を計上する場合(検収基準)は、入荷時は入荷伝票を 起票します。

検収後に、入荷伝票を仕入伝票にリレーします。

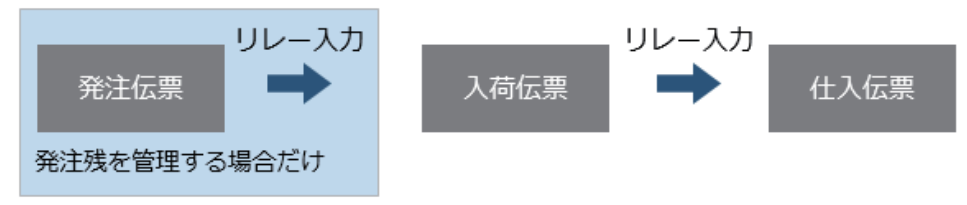

仮入荷する

[ 在庫管理 ]-[ 入荷処理 ]-[ 入荷伝票 ] メニュー

受託販売などで、仕入を計上せずに仕入先から商品を入荷する場合に、仮入荷を 計上します。

- ●取引先から商品を仮入荷した(受け取った)場合は、伝票区分を「仮入荷」に して入荷伝票を起票します。
- ●仮入荷した商品を販売・使用した場合は、入荷伝票を什入伝票にリレーします。
- ●商品の販売見込みがない場合など、商品を返送する場合は、伝票区分を「仮入荷 戻し」にして入荷伝票を起票します。

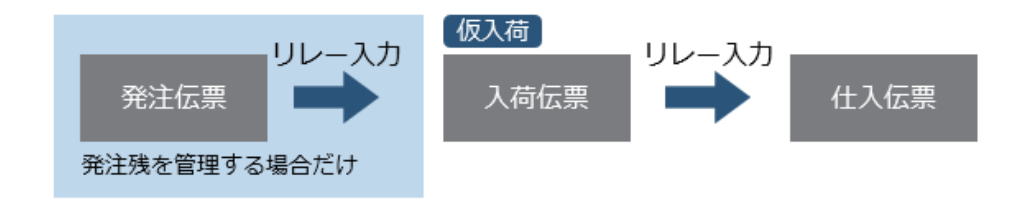

[ 在庫管理 ]-[ 出荷処理 ]-[ 出荷伝票 ] メニュー

出荷伝票を起票し、出荷を計上します。

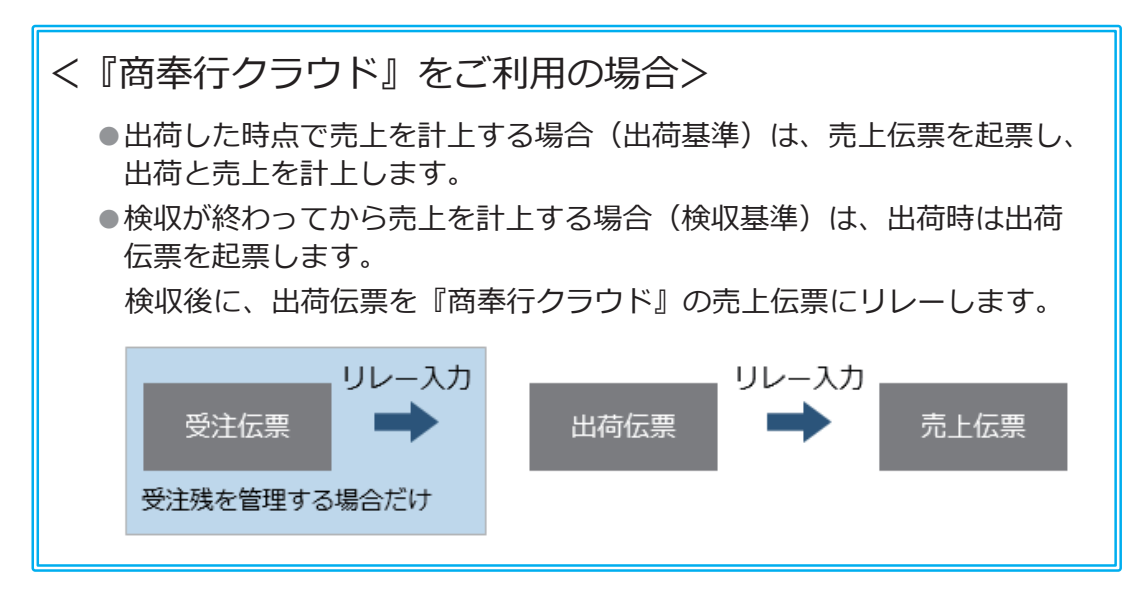

仮出荷する

[ 在庫管理 ]-[ 出荷処理 ]-[ 出荷伝票 ] メニュー

委託販売などで、売上を計上せずに得意先に商品を出荷する場合に、仮出荷を 計上します。

- ●得意先に商品を仮出荷した場合は、伝票区分を「仮出荷」にして出荷伝票を 起票します。
- ●仮出荷した商品が販売・使用された場合は、出荷伝票(仮出荷)を出荷伝票 (出荷調整)にリレーします。
- ●商品の販売見込みがない場合など、商品が返品される場合は、伝票区分を「仮 出荷戻り」にして出荷伝票を起票します。

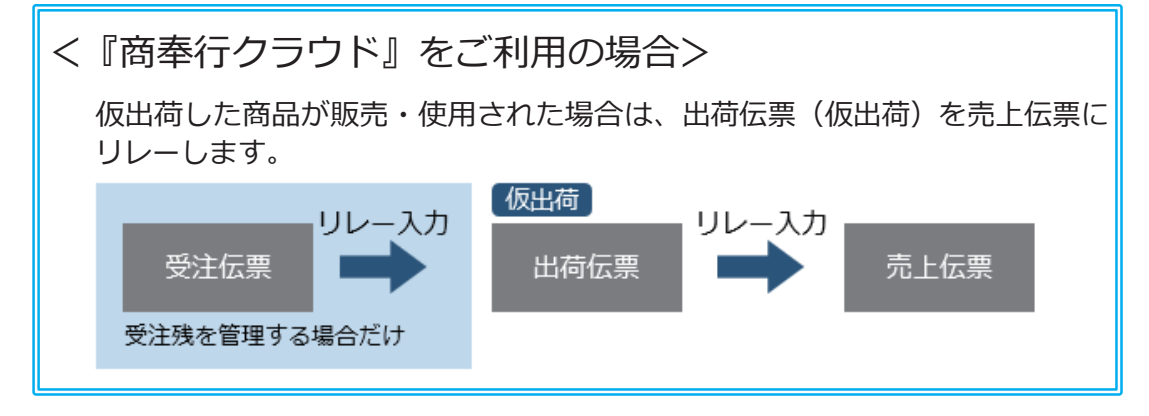

## 商品を移動する

[ 在庫管理 ]-[ 振替処理 ]-[ 倉庫振替 ]-[ 倉庫振替伝票 ] メニュー

商品を別の倉庫に移動する場合に、移動内容を登録します。

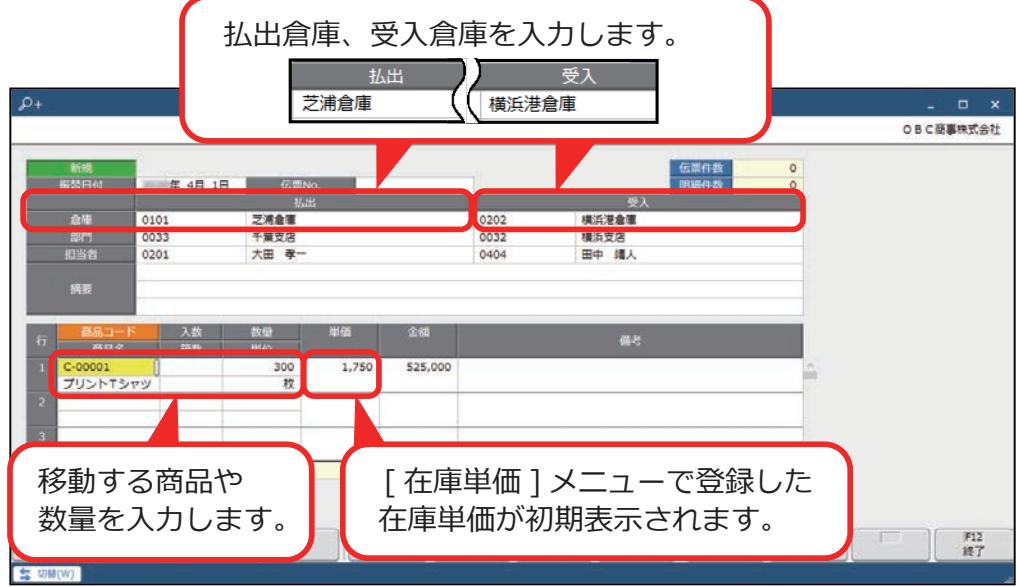

### 在庫数量を調整する

[ 在庫管理 ]-[ 振替処理 ]-[ 他勘定振替 ]-[ 他勘定振替伝票 ] メニュー

サンプル品・見本品などの出荷や、廃棄・盗難・災害による損失などで、 在庫数量を減らす場合に、出荷明細を登録します。

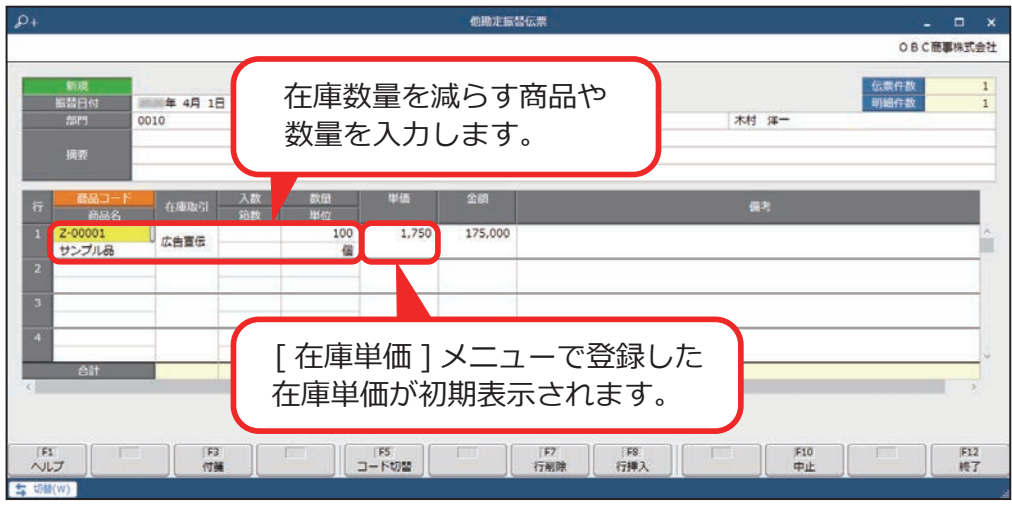

# 商品を預かる

[ 在庫管理 ]-[ 振替処理 ]-[ 預り品振替 ]-[ 預り品振替伝票 ] メニュー

売上は計上済みで、商品を発送せずに預かる場合は、預り品内容を登録します。 商品を取り置きする場合など、売上を計上せずに預り品内容を登録することも できます。

●商品を預かる場合

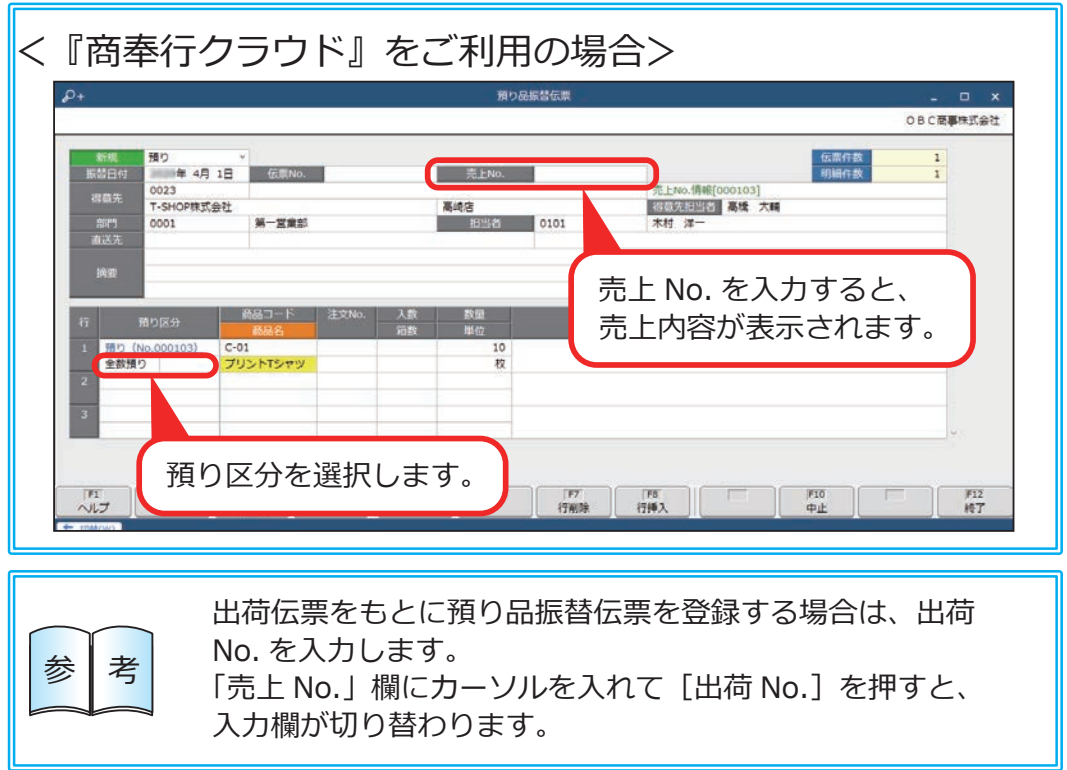

●預かった商品を得意先に発送する場合

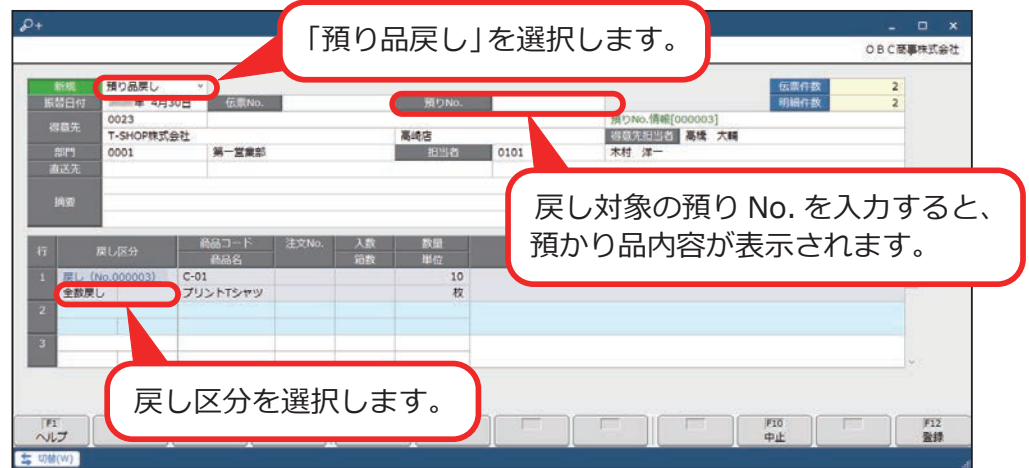

■ 実地棚卸の結果を入力する

[ 在庫管理 ]-[ 棚卸処理 ]-[ 実地棚卸 ] メニュー

実地棚卸の結果(商品の実数)を入力して、棚卸差数を登録します。

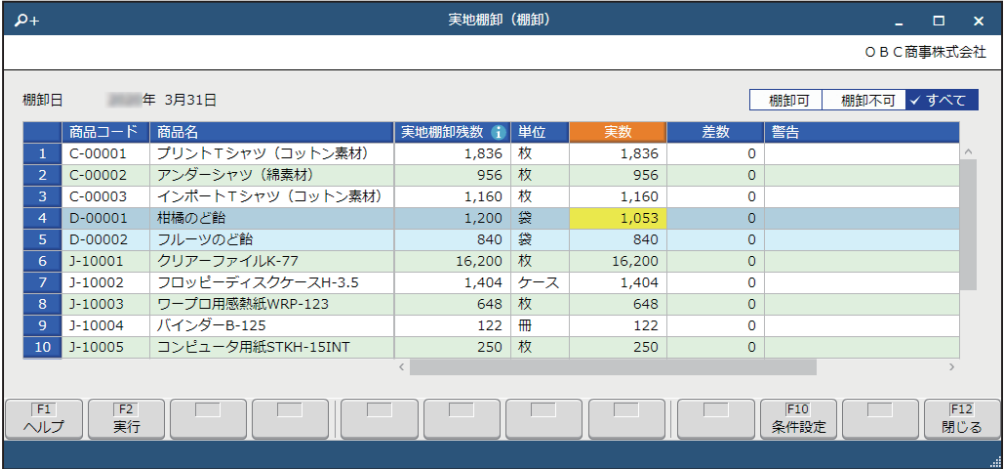

■ 在庫金額・棚卸差額・評価差額を確定する

[ 在庫管理 ]-[ 棚卸処理 ]-[ 在庫締め ] メニュー

伝票の入力を締め切り、指定日時点の当サービスの在庫金額・在庫数量を 確定します。

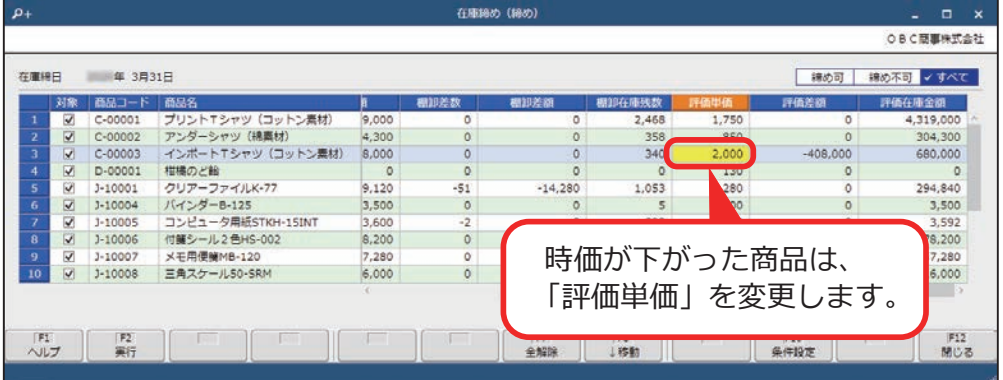

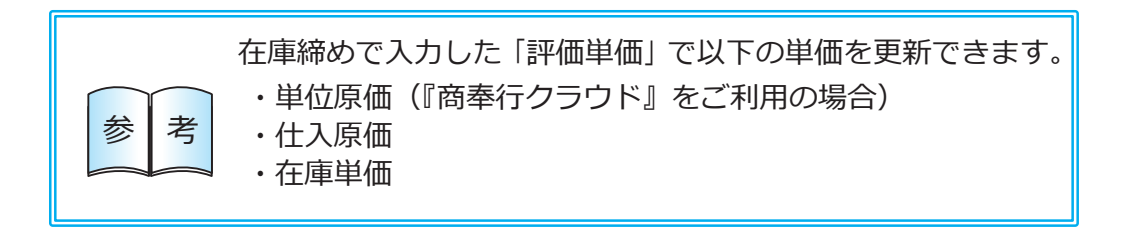

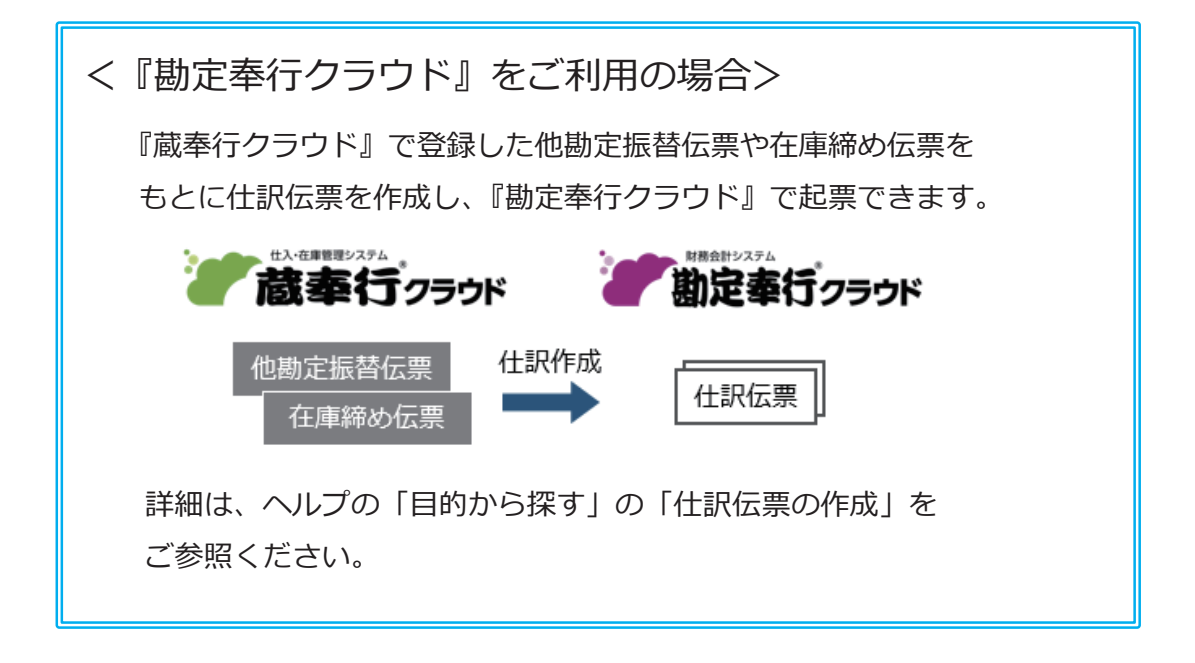

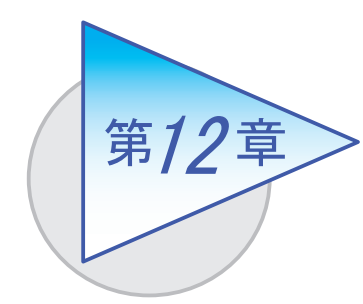

# 在庫残高の確認

在庫数量や商品の受払明細を確認します。

### 在庫数量を確認する

[ 在庫管理 ]-[ 管理帳票 ]-[ 在庫一覧表 ] メニュー

入荷数量・出荷数量や在庫残数、在庫金額などを確認します。滞留期間や在庫 回転率も確認できます。

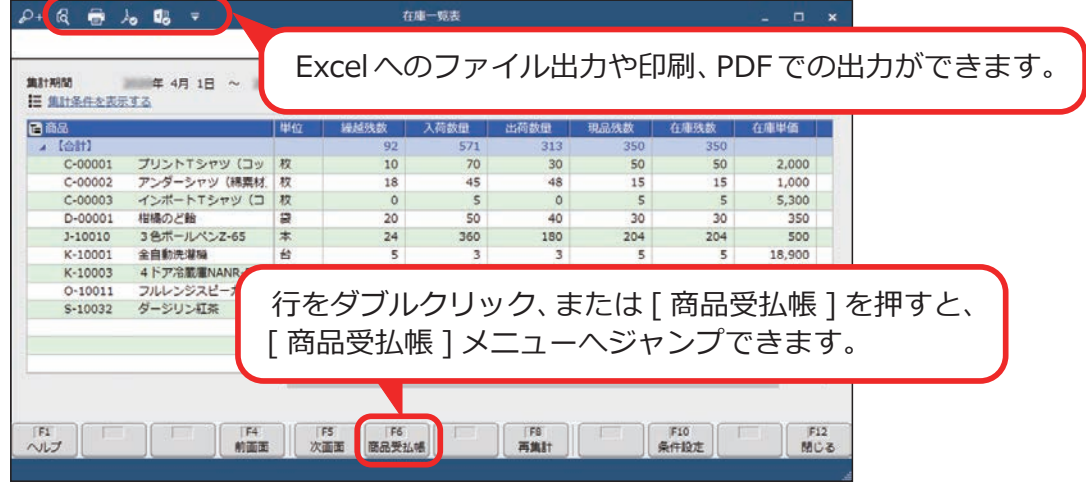

# 商品の受払を確認する

[ 在庫管理 ]-[ 管理帳票 ]-[ 商品受払帳 ] メニュー

商品の受払明細を、倉庫や商品ごとに確認します。仮出荷・仮入荷・預り品の 状況も確認できます。

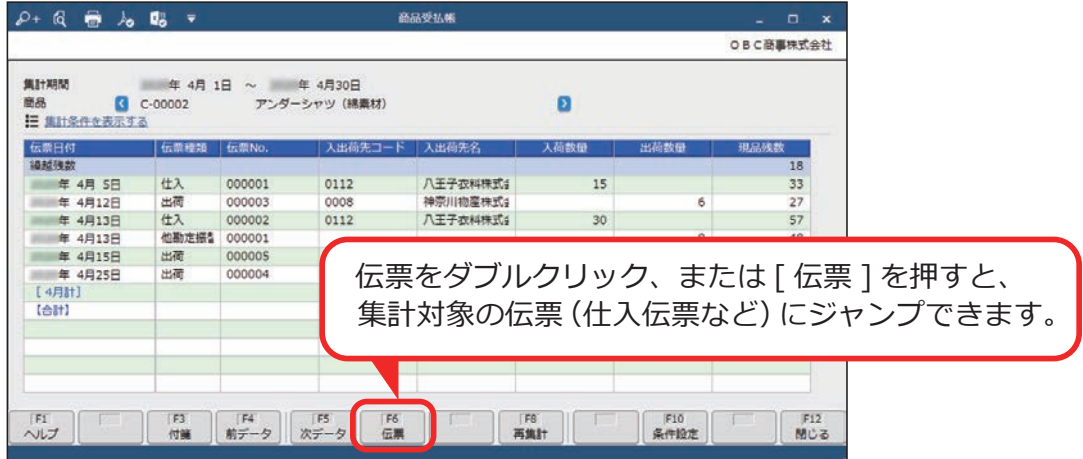

― 禁 無 断 転 載 ―

2024年 1月 17日 第13版

著 者 株式会社オービックビジネスコンサルタント システム開発グループ 発行所 株式会社オービックビジネスコンサルタント 出版部

https://www.obc.co.jp

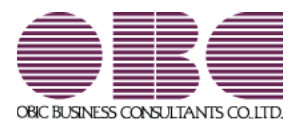